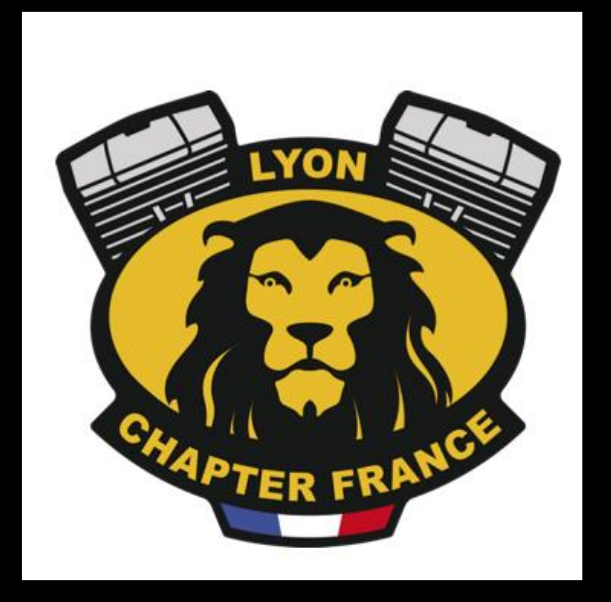

# Le fichier .gpx

LYON CHAPTER FRANCE

### **SUIVI DES VERSIONS**

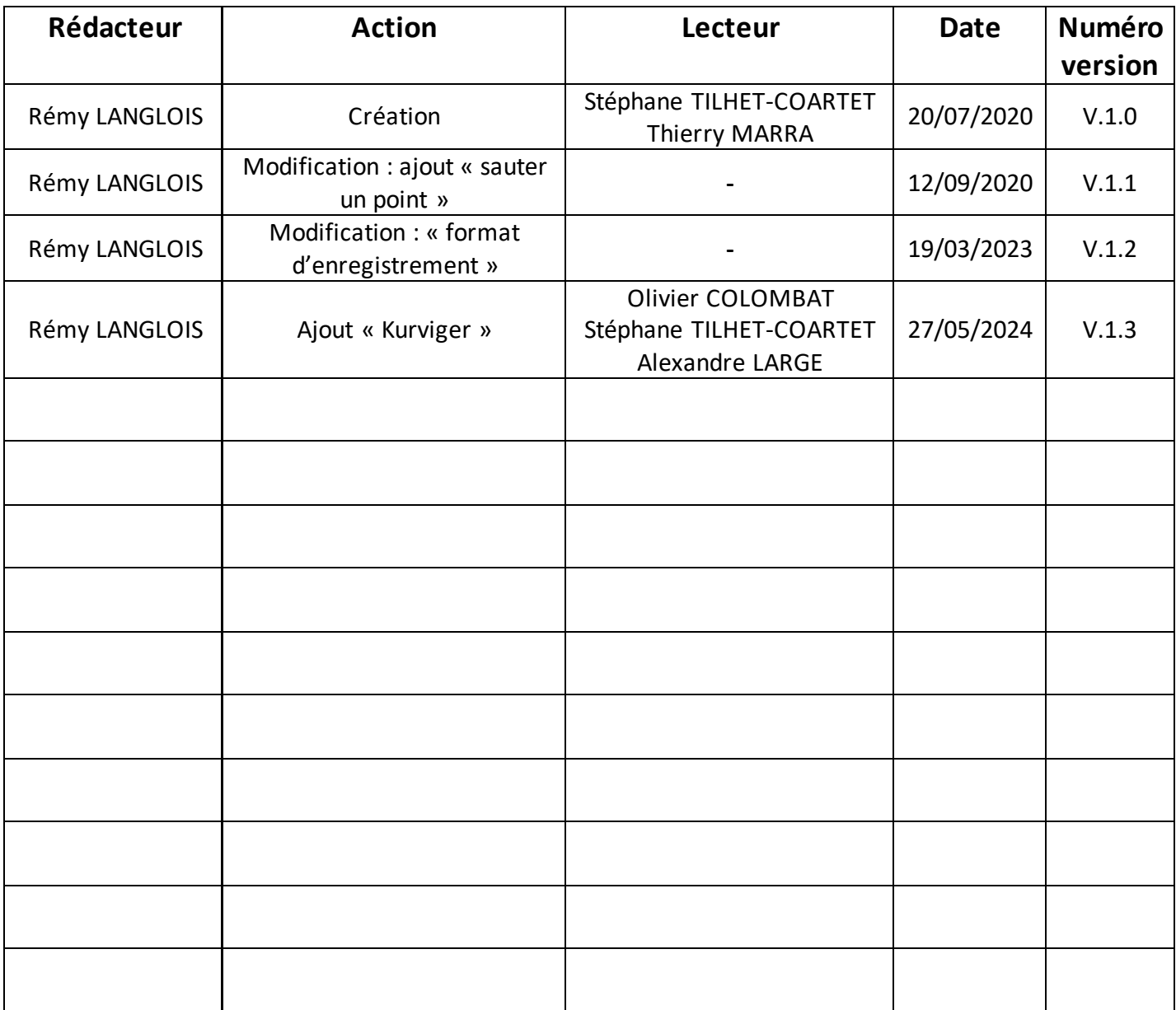

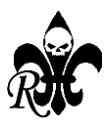

### **SOMMAIRE**

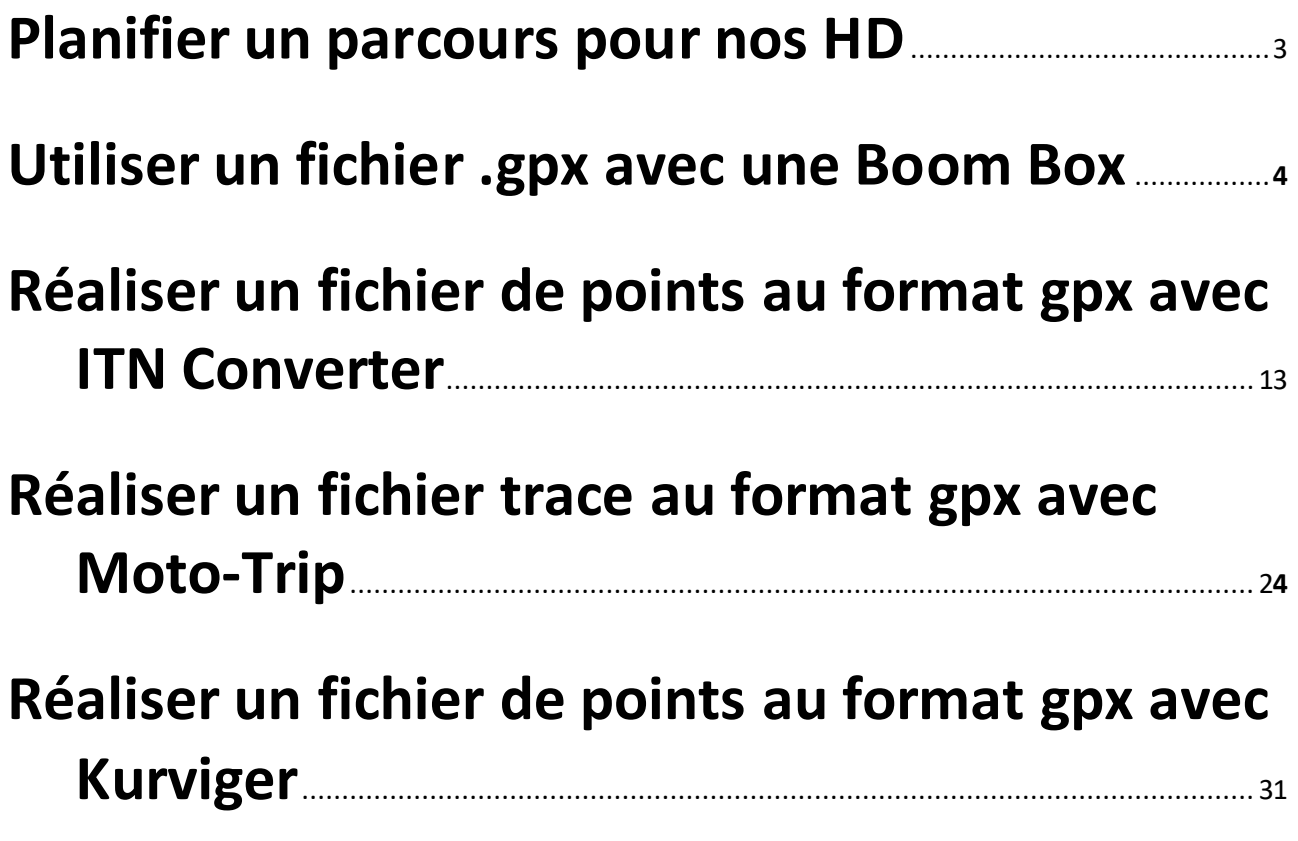

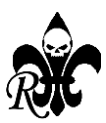

## **Planifier un parcours pour nos HD ou Démystifier le .gpx**

#### **Objectifs** :

Savoir réaliser un parcours planifié depuis un ordinateur (ou une tablette/smartphone) et l'utiliser sur sa Boom-Box, son GPS ou son Smartphone.

#### **2 actions simples à connaitre :**

- Utiliser un parcours planifié (les fameux .gpx) ;
- Réaliser une trace ou un fichier de points au format gpx

#### **Ce tuto est décomposé en 3 parties :**

- 1. Utiliser un parcours planifié (.gpx) avec une Boom-Box ;
- 2. Réaliser un fichier de points au format gpx avec ITN Converter ;
- 3. Réaliser une trace au format gpx avec Moto-Trip, compatible avec les tous les GPS.

#### **Liminaire :**

Les captures d'écran sont réalisées avec une Boom-Box > 2019 (GTS) mais le principe est le même avec une Boom-Box antérieure (4.3 ou 6.5). Au niveau du navigateur, pas de différence connue avec les modèles estampillés CVO.

#### **Lexique** :

- **Boom-Box** : nom donné à l'ensemble audio-GPS sur les Harley Davidson, modèle Touring. Cet ensemble a évolué sur les modèles > 2019. Le « cœur » du GPS serait de la marque Garmin *(mais pas trouvé de source officielle)*.
- .**gpx** : nom donné au format de fichier reconnu par de nombreux GPS, dont la Boom-Box. Il n'existe pas de .gpx universel ; il faut parfois disposer de différents .gpx suivants les marques de GPS.
- **Fichier de points** : le fichier .gpx contient des points de passage, souvent représentés par des fanions jaunes. Les différents modèles ou générations de GPS et les options choisies (plus rapide, plus court, plus sinueux, etc.) peuvent avoir un impact sur l'interprétation du parcours entre chaque point La taille du fichier est très petite ; seulement quelques kilo-octets.
- **Trace** : le fichier .gpx contient le tracé de la route à suivre et non pas seulement des points de passage. Quel que soit le modèle de GPS, **le parcours sera identique**. La taille du fichier est plus importante et peut atteindre quelques centaines de kilooctets.

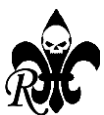

### **1 - Utiliser un fichier .gpx avec une Boom Box**

Disposer d'une clé USB formatée en **FAT32** (*sans motif rationnel, certaines clés ne sont pas acceptées*) – copier sur la racine de la clé le fichier .gpx – insérer la clé USB dans le connecteur de la moto ;

Mettre le contact pour lancer la Boom-Box ;

Chomin du Chan Chemin du Champ de Lière Chemin du Lanche  $\odot$ 命 **Nt** le du Companet  $nda$  la C  $-m$  $10.33$ 

Sélectionner le menu **rechercher**- la petite loupe en haut à gauche

Les 2 petits points au milieu de l'écran indiquent si nous sommes sur la page 1 ou la page 2.

Vous pouvez vous déplacer soit avec le doigt sur l'écran tactile soit avec le mini joystick sur la poignée droite du guidon.

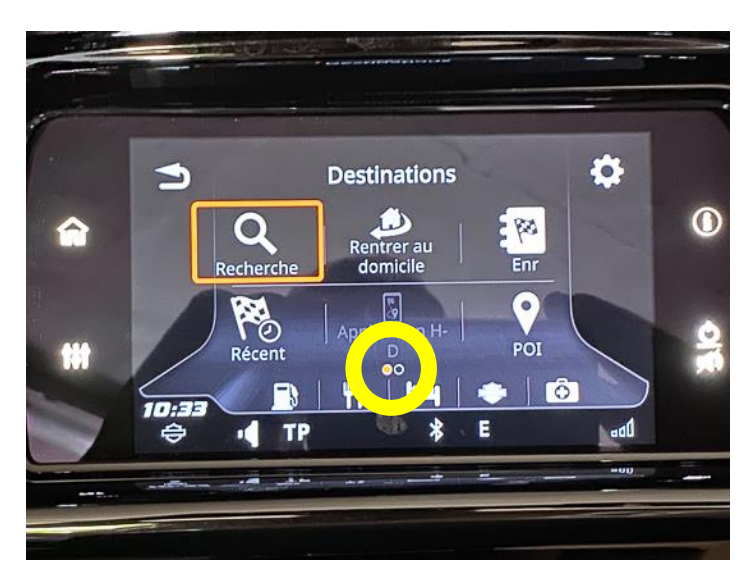

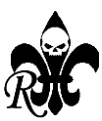

#### Aller sur la page 2 et sélectionner **importer.**

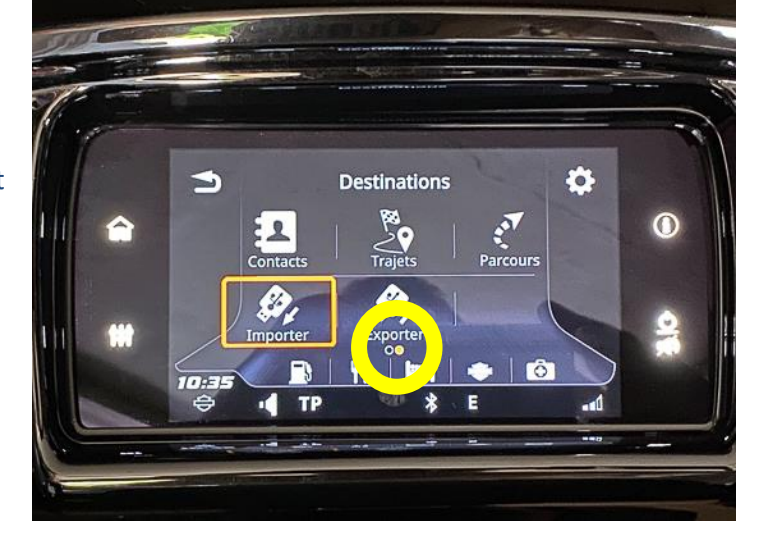

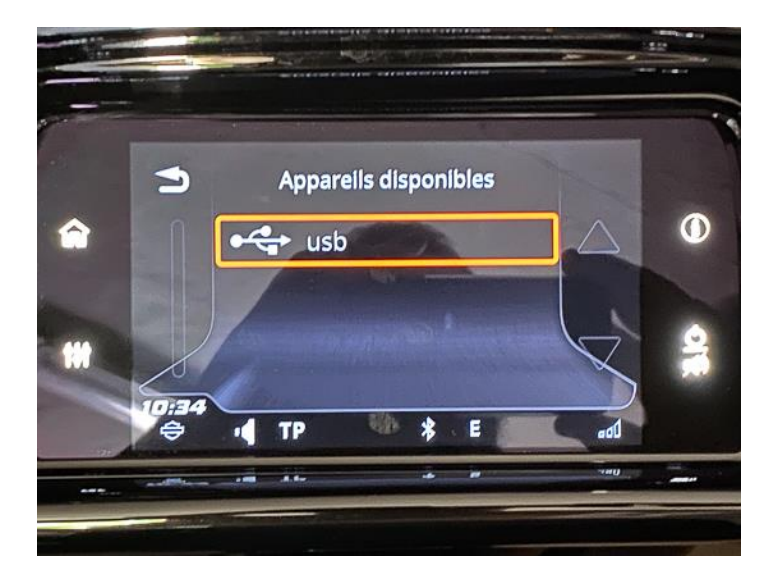

#### Sélectionner la clé USB

Sélectionner le parcours souhaité

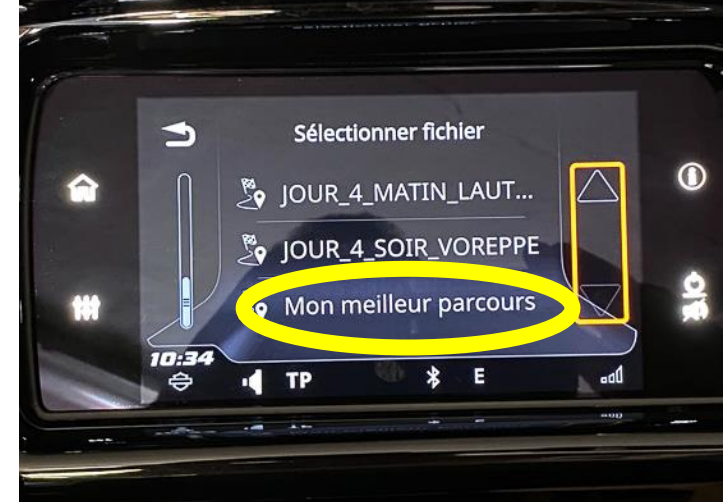

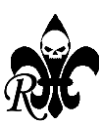

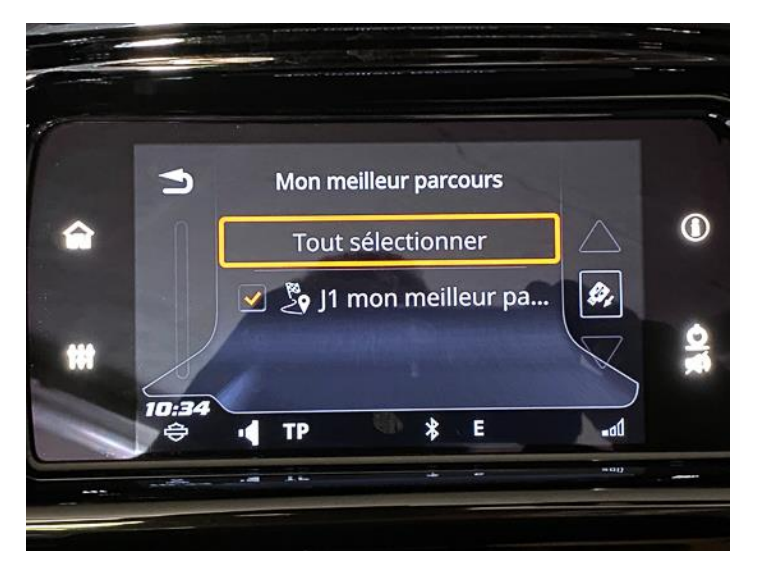

#### Cliquer sur **tout sélectionner**

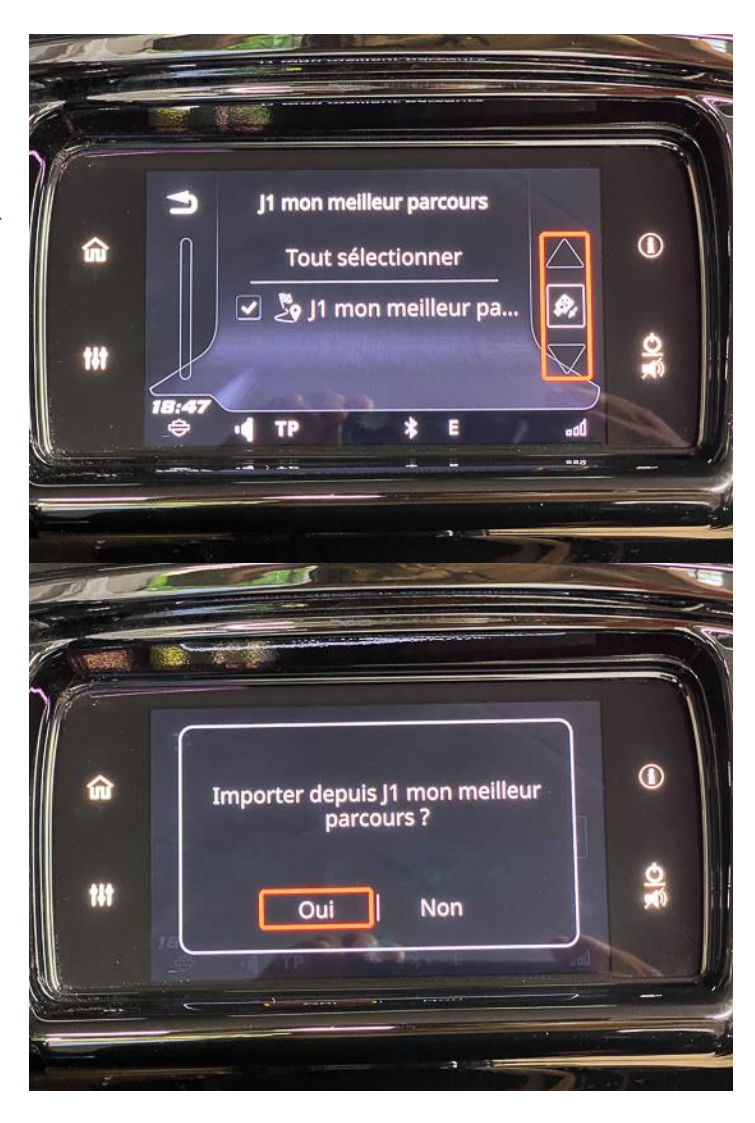

#### Cliquer sur **l'icône à droite**

Cliquer sur **importer** puis sur **oui**

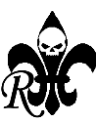

#### Revenir à la page 2 de l'écran et sélectionner **Trajets**

Vous verrez alors le nom de votre parcours issu du fichier .gpx importé depuis la clé USB que vous pouvez maintenant déconnecter.

Si vous avez plusieurs parcours, déplacez-vous avec les flèches à droite.

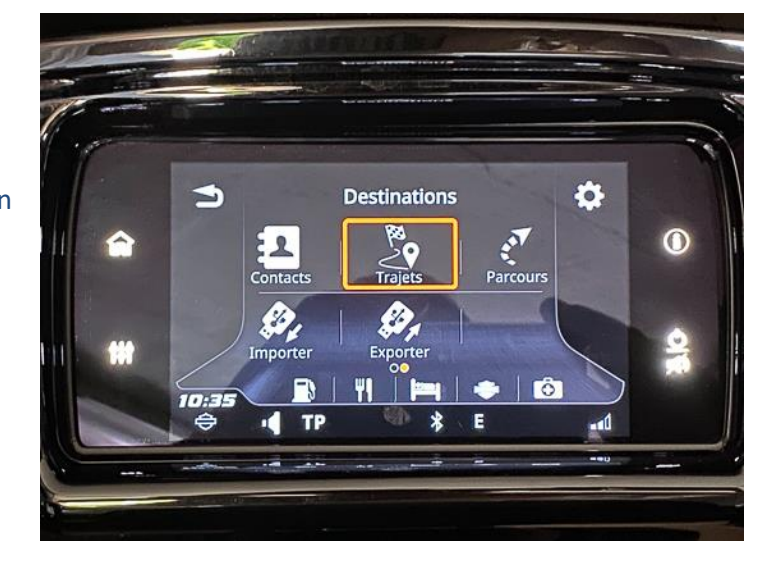

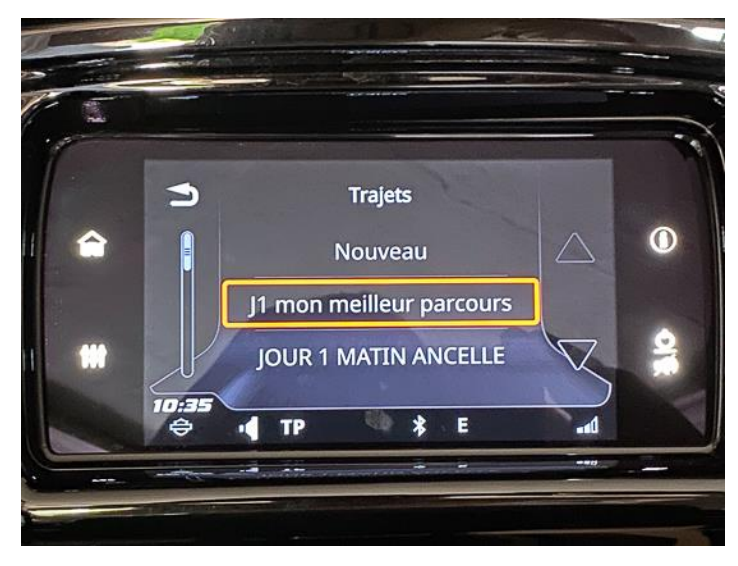

#### Cliquer sur démarrer.

Si le parcours contient différents points, vous pouvez choisir le point à partir duquel vous souhaitez rejoindre le parcours.

Vous noterez ici l'intérêt de **nommer** judicieusement les différents points (départ, pause-café, restaurant, carburant, arrivée, etc.) pour y accéder plus facilement.

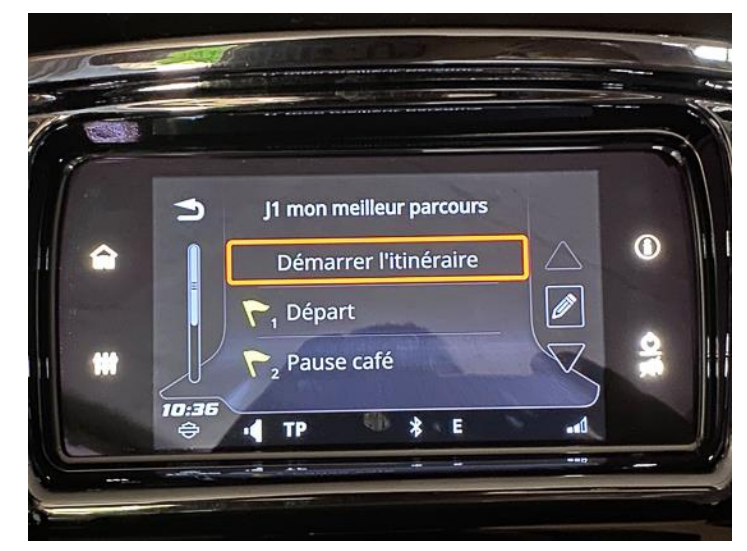

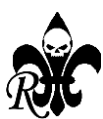

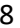

Avant la validation précédente, vous pouvez cliquer sur le crayon à droite pour accéder à des options.

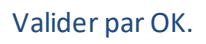

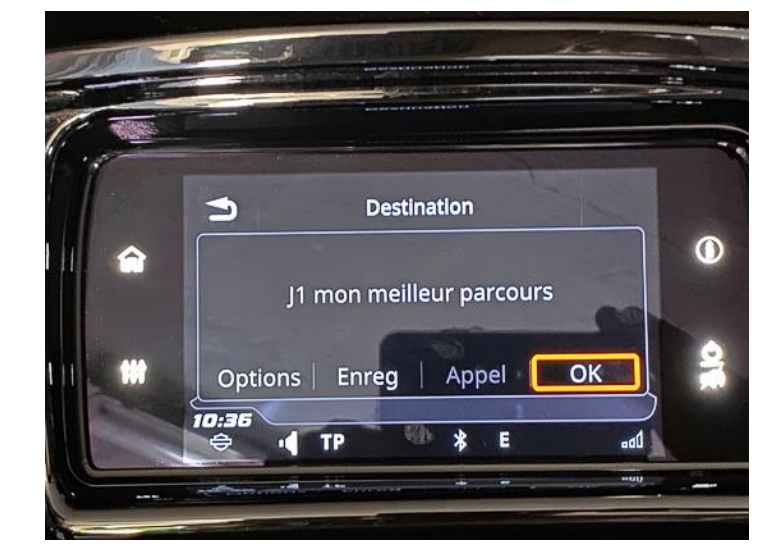

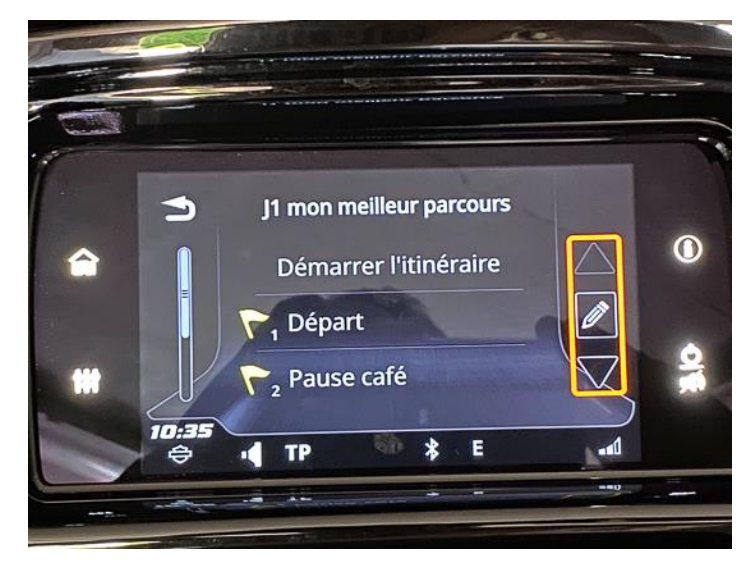

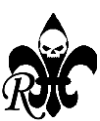

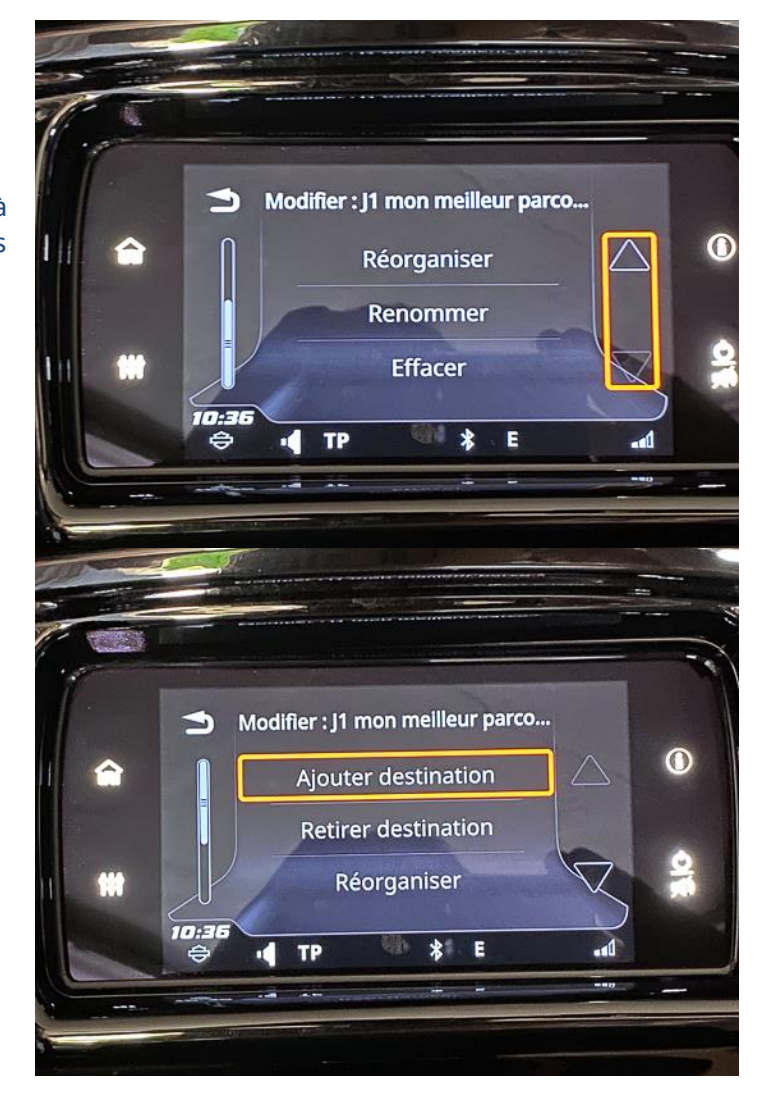

Faites défiler avec les flèches à droite pour voir toutes les options.

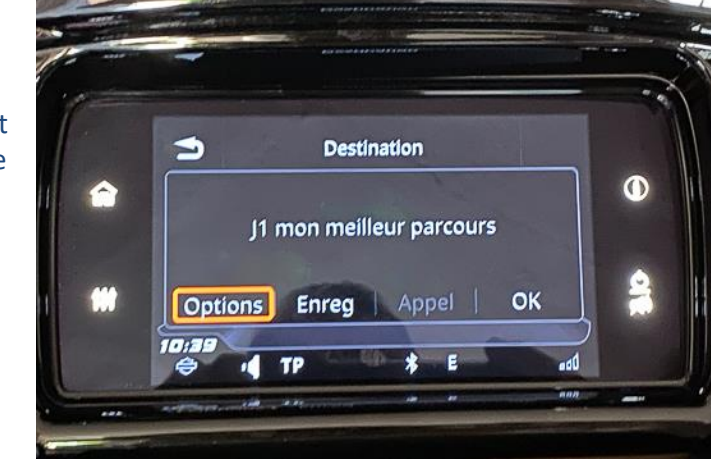

D'autres options sont disponibles avant de lancer le parcours.

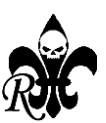

Comme le simulateur d'itinéraire.

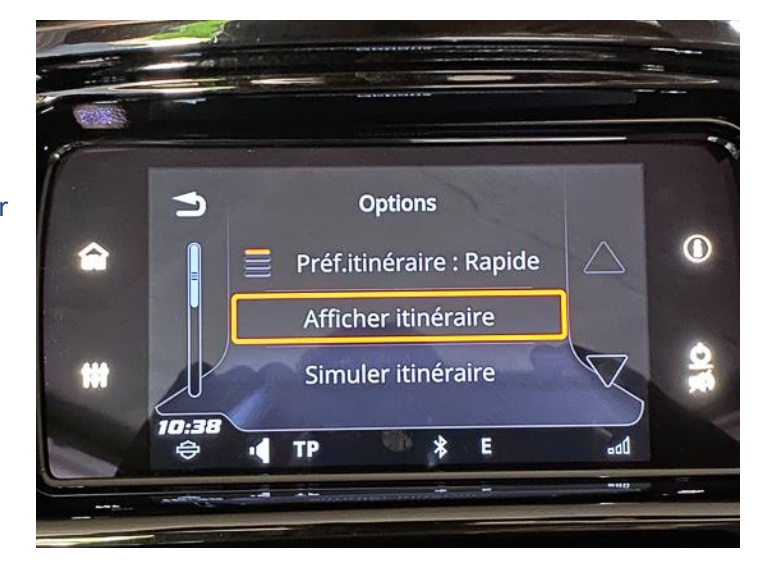

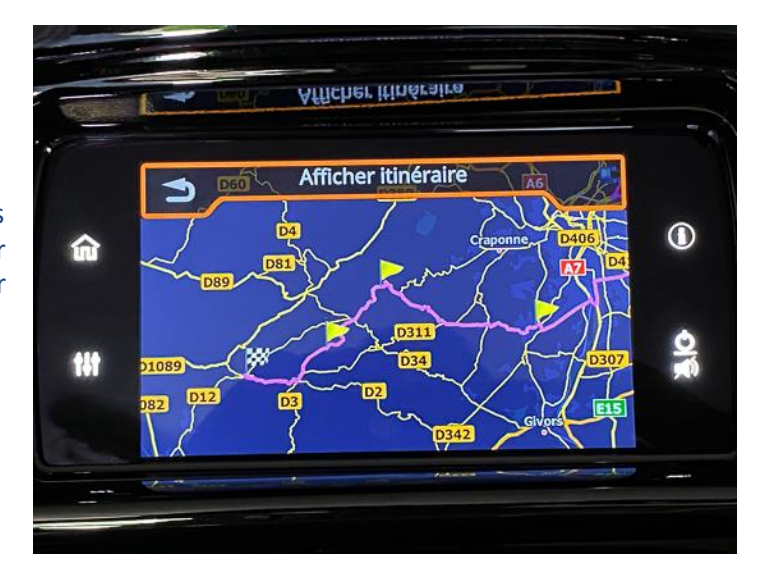

Ou l'affichage de l'itinéraire. Ils vous permettent de visualiser le parcours interprété par votre Boom-Box.

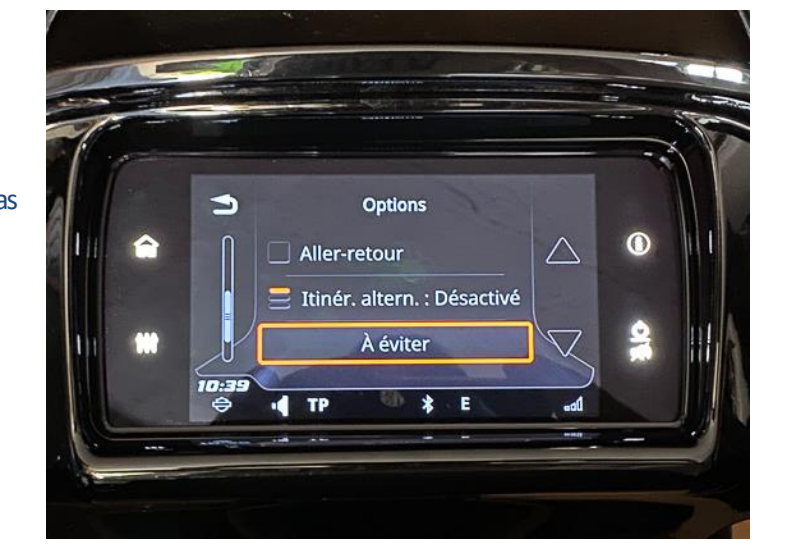

Et bien d'autres; n'hésitez pas à fouiller….

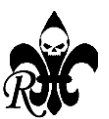

Trucs et astuces de la Boom-Box (voir aussi le manuel très détaillé) :

**1** - Si vous changer d'avis en cours de route ou si vous ne passez exactement à proximité du fanion jaune, il peut être utile de « sauter » un point de passage pour éviter que le GPS vous indique constamment de faire demi-tour. « Sauter» un point équivaut à le supprimer de l'itinéraire en cours mais le point n'est pas supprimé du ficher gpx. Ainsi, si vous avez « sauter» un point par erreur, vous pouvez reprendre le parcours complet ou à partir d'un point précis expliquer supra dans le tuto.

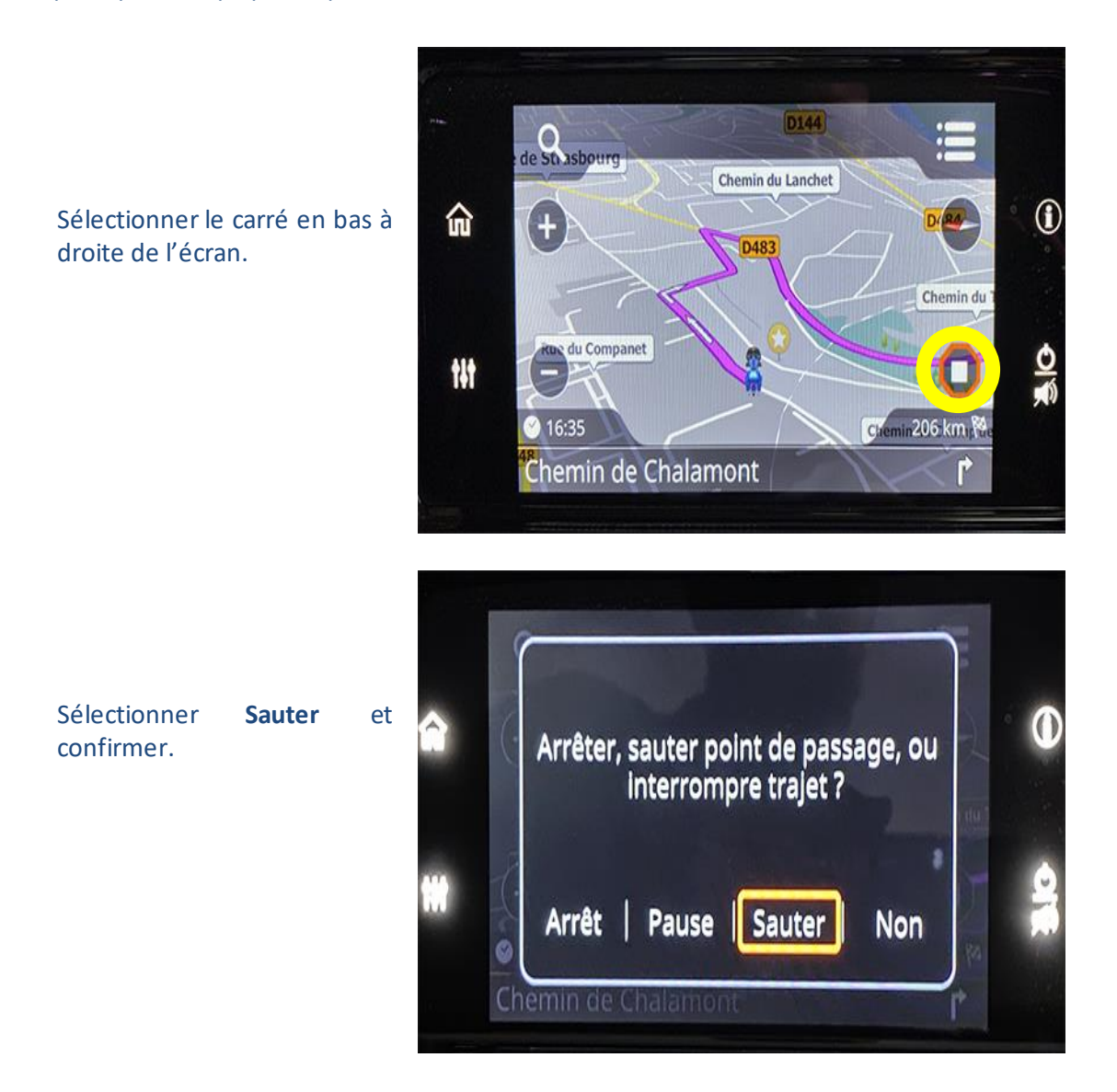

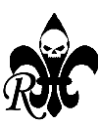

2 - Si votre réglage de la Boom-Box est sur « zoom auto : proche, normal ou loin » et que vous circuler sur une route sinueuse de montagne, vous avez peut-être envie de connaître le futur virage d'afin de mieux l'appréhender. Dans ce cas, pouvez mettre sur « pause » votre GPS. En fait, le mode « pause » met en pause le zoom automatique mais pas le GPS qui continu à vous guider. Néanmoins, il ne validera pas les points de passage (se reporter à l'astuce précédente pour « Sauter ».

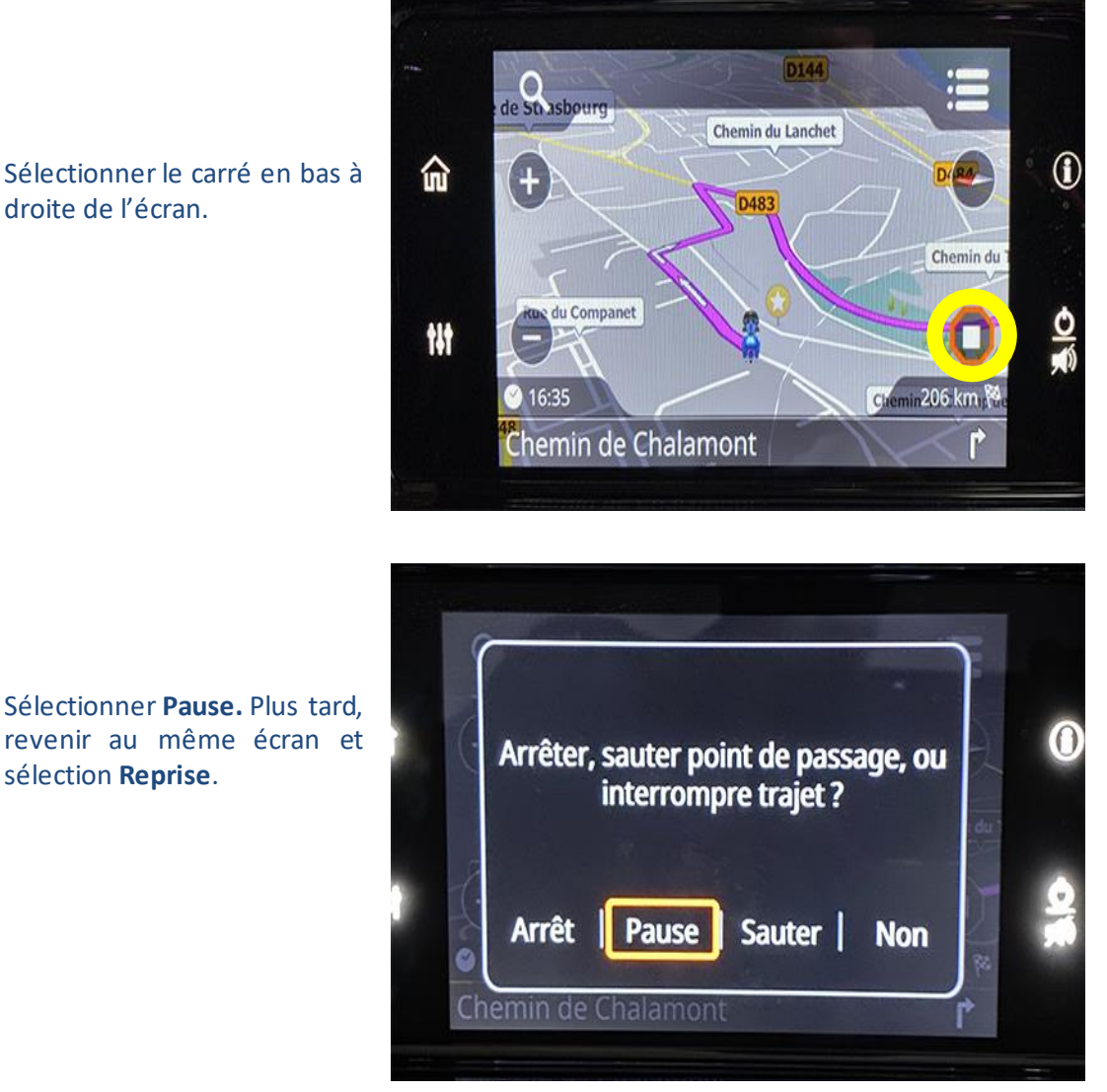

Sélectionner le carré en bas à droite de l'écran.

**Enjoy**

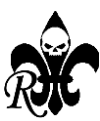

### **2 - Réaliser un fichier de points au format gpx avec ITN Converter**

#### **Avantages de ITN Converter :**

- Logiciel gratuit, mais vous pouvez faire un don ;
- Simple et facile d'emploi, il utilise plusieurs fonds de carte ;
- Il permet d'ouvrir presque tous les formats de fichiers, issus d'autres GPS, d'autres logiciels y compris de **Google Maps** ;
- Il permet d'exporter vers presque tous les formats de fichiers pour différents GPS et Smartphones ;
- Donne automatiquement un nom au point (l'adresse), mais qui ne s'actualise pas quand on déplace le point.

#### **Inconvénients de ITN Converter :**

- N'est plus mis à jour en 2024, il n'est plus possible de rechercher une ville, un site ;
- Ne s'installe pas sur Mac et Linux ;
- Nécessite Internet pour l'éditeur (les autres fonctions sont disponibles sans Internet) ;
- Ne permet pas l'enregistrement de fichier trace, seulement des fichiers de points ;

Aller sur le site **: « [http://www.benichou-software.com»](http://www.benichou-software.com/) télécharger** et **installer**ITN Converter sur votre ordinateur. Sur la FAQ, vous trouverez plusieurs Tutoriels. Le n°1 vous permet de tout comprendre en quelques minutes si vous n'avez pas le courage de lire les explications suivantes.

### **1 – Ouvrir le logiciel** ITN Converter. Une 1re fenêtre vous permet 3 options :

Ouvrir un fichier de points existant: cliquer sur **ouvrir** et indiquer l'emplacement de votre fichier

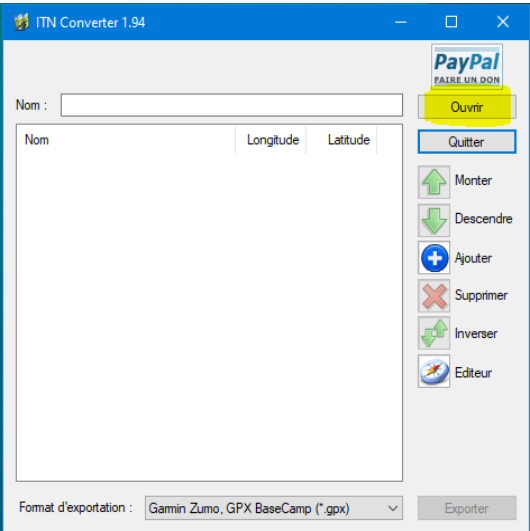

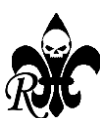

| <b>制 ITN Converter 1.94</b> |                                   | $\Box$<br>$\mathsf{X}$                         |
|-----------------------------|-----------------------------------|------------------------------------------------|
| Nom:                        |                                   | <b>PayPal</b><br><b>FAIRE UN DON</b><br>Ouvrir |
| Nom                         | Longitude<br>Latitude             | Quitter                                        |
|                             |                                   | Monter                                         |
|                             |                                   | Descendre                                      |
|                             |                                   | Ajouter                                        |
|                             |                                   | Supprimer                                      |
|                             |                                   | Inverser                                       |
|                             |                                   | Editeur                                        |
|                             |                                   |                                                |
|                             |                                   |                                                |
| Format d'exportation :      | Garmin Zumo, GPX BaseCamp (*.gpx) | Exporter                                       |

TIN Converter 1.94 **PayPal**  $Norm:$ Ouvrir Nom Longitude Latitude Quitter Monter Créer un nouveau parcours : cliquer sur Descendre **Editeur** – nous allons utiliser ce mode **B** Ajouter Supprimer  $\sqrt{2}$  Inverser Editeur Format d'exportation : Garmin Zumo, GPX BaseCamp (\*.gpx)  $\sim$  Exporter

**2 – Choisirle visuel de carte** qui vous convient – *nous verrons plus tard qu'il peut être diffèrent du calculateur d'itinéraire ;*

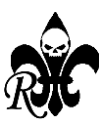

Ouvrir un lien Google Maps existant: cliquer dans le champ nom et **coller le lien** du fichier Google Maps; répondre oui à la

question suivante

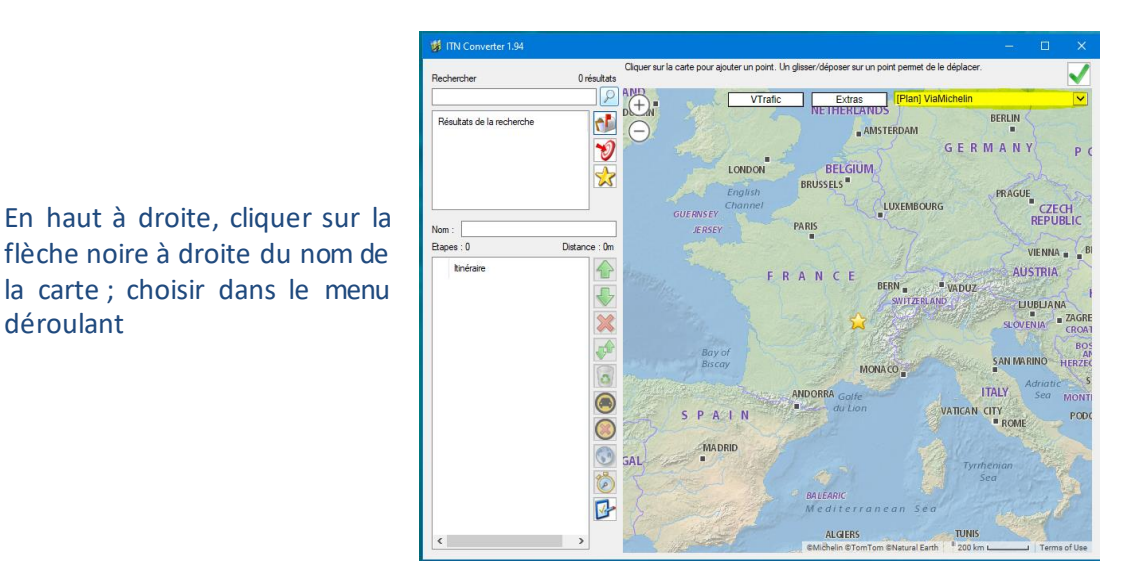

déroulant

#### **3 – Commencer votre parcours ;**

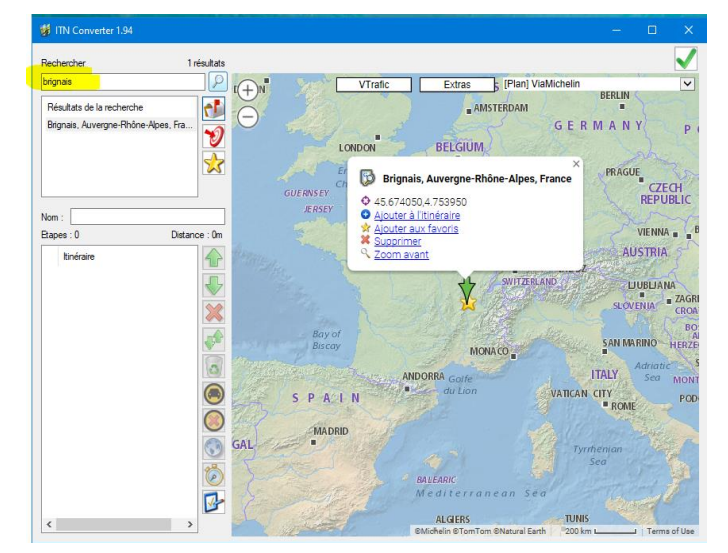

En haut à gauche, indiquer le lieu recherché

ou

Cliquer directement sur la carte

#### Cliquer sur **Ajouter à l'itinéraire**

Renouveler l'opération en ajoutant autant de points que de besoin (ITN n'a pas de limite quantitative, mais les GPS en ont). Le point créé portera automatiquement le nom du lieu mais si vous le déplacez, il gardera son nom d'origine ; il est donc parfois préférable de supprimer un point et d'en créer un nouveau

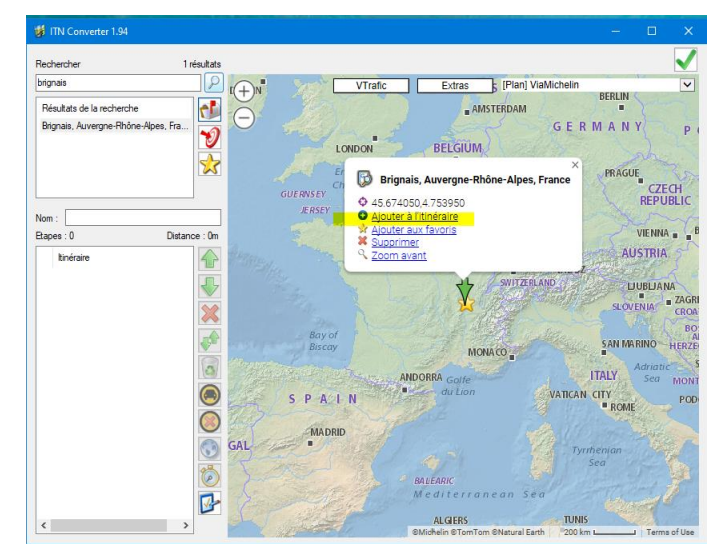

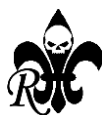

#### **4 – Les différents icones :**

Sélectionner un point, directement sur la carte ou dans le cadre itinéraire à gauche – vous pouvez **changer son ordre**  à l'aide des 2 flèches vertes

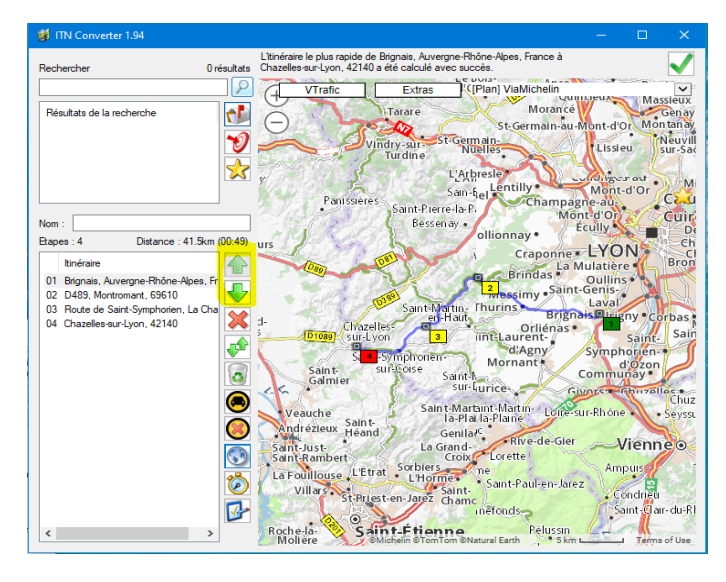

Sélectionner un point, directement sur la carte ou dans le cadre itinéraire à gauche – vous pouvez le **supprimer** à l'aide de la croix rouge

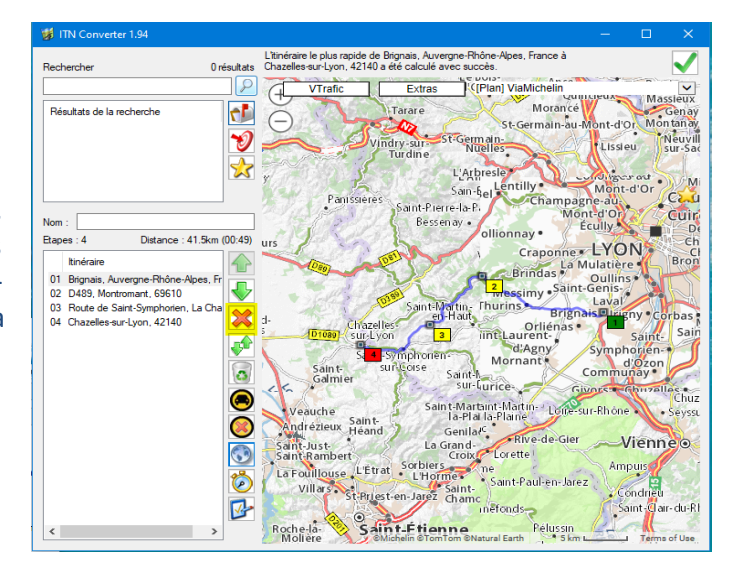

Vous pouvez **inverser** le parcours (retour par le même itinéraire) en cliquant sur la double flèche verte

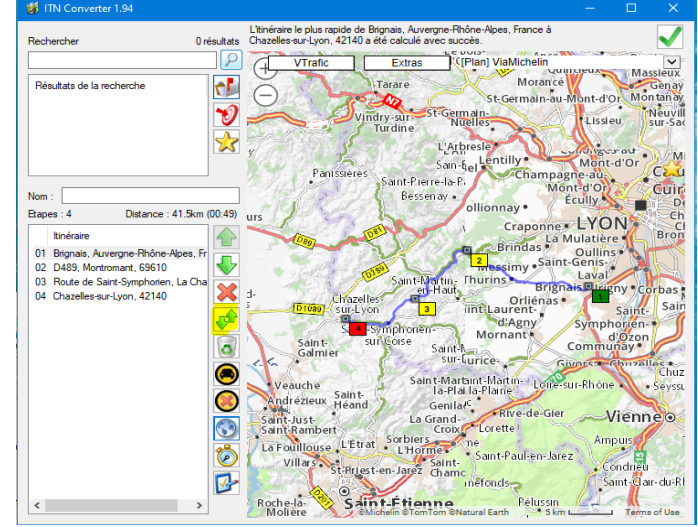

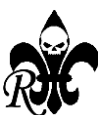

Pour **effacer les points** du parcours, cliquer sur la corbeille une confirmation sera demandée

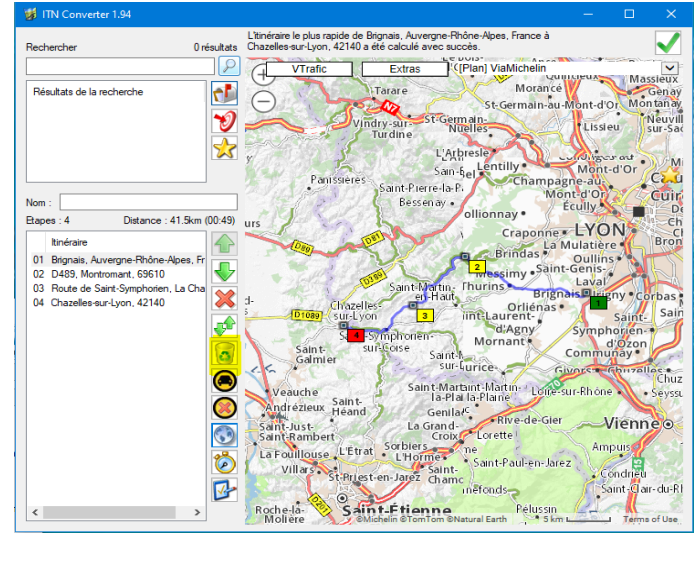

#### Pour **afficher la trace** du parcours, cliquer sur la voiture

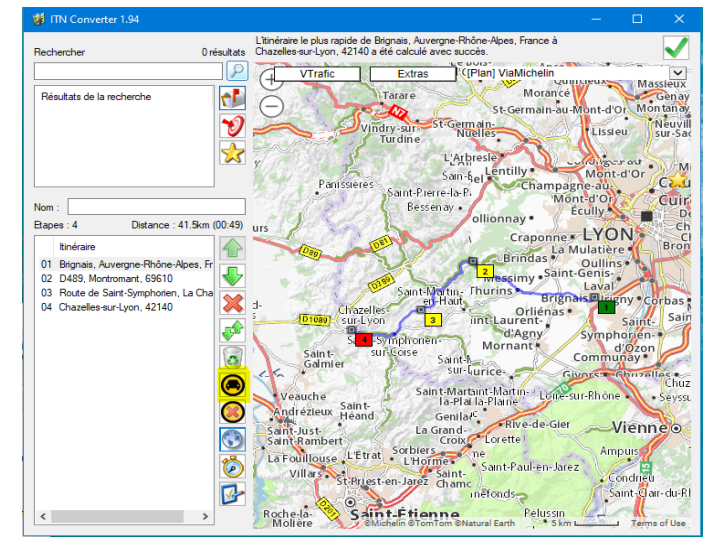

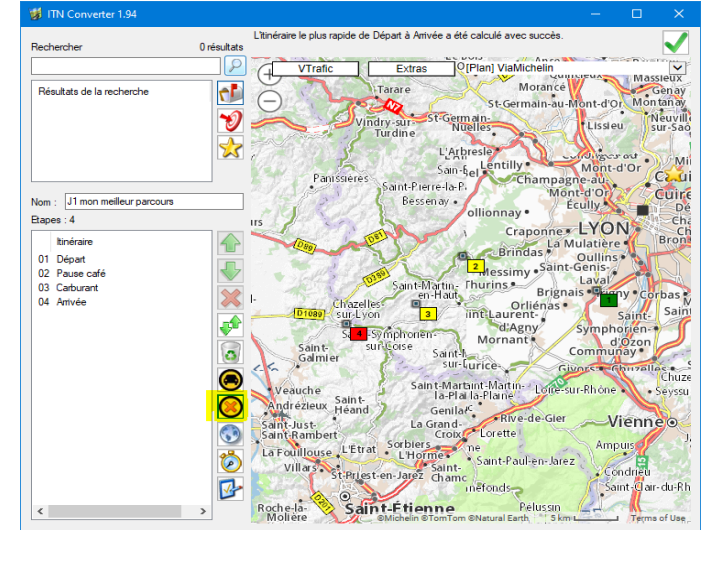

Pour **supprimer seulement la trace** du parcours, cliquer sur la croix rouge entourée d'un cercle noir

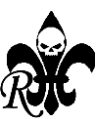

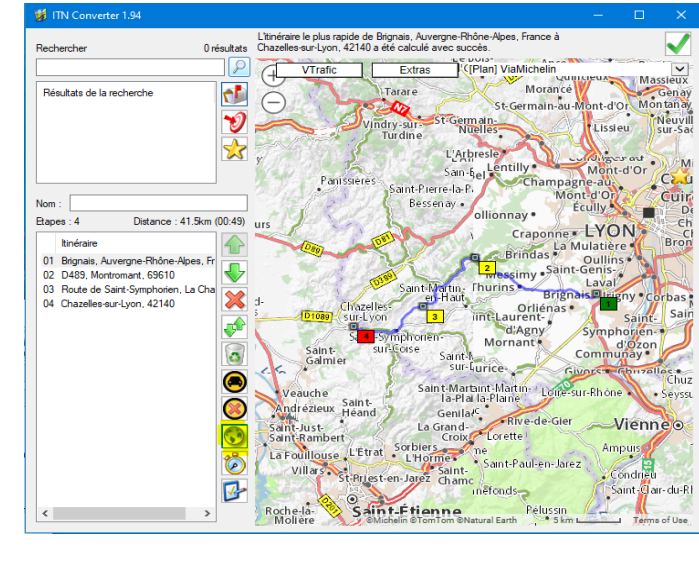

Pour **afficher l'ensemble du parcours**, cliquer sur la mappemonde

Pour **optimiser le parcours**, cliquer sur le chronomètre – il est fortement conseillé de vérifier l'itinéraire proposé

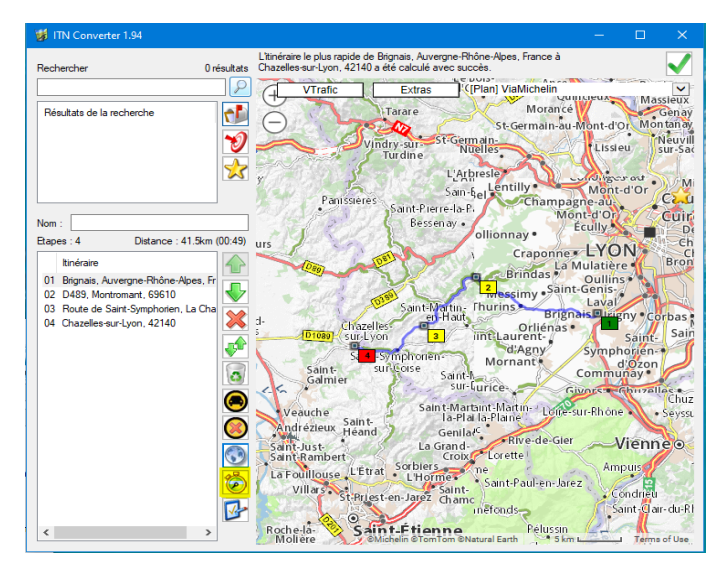

Pour accéder à certaines **options**, cliquer sur le dernier icone

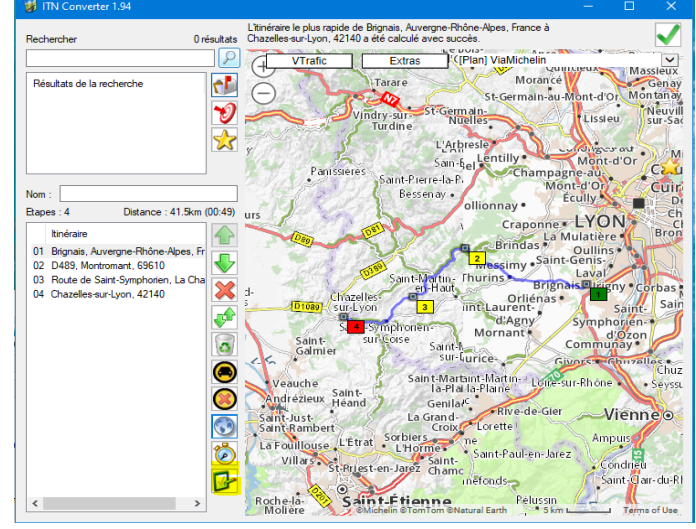

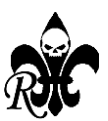

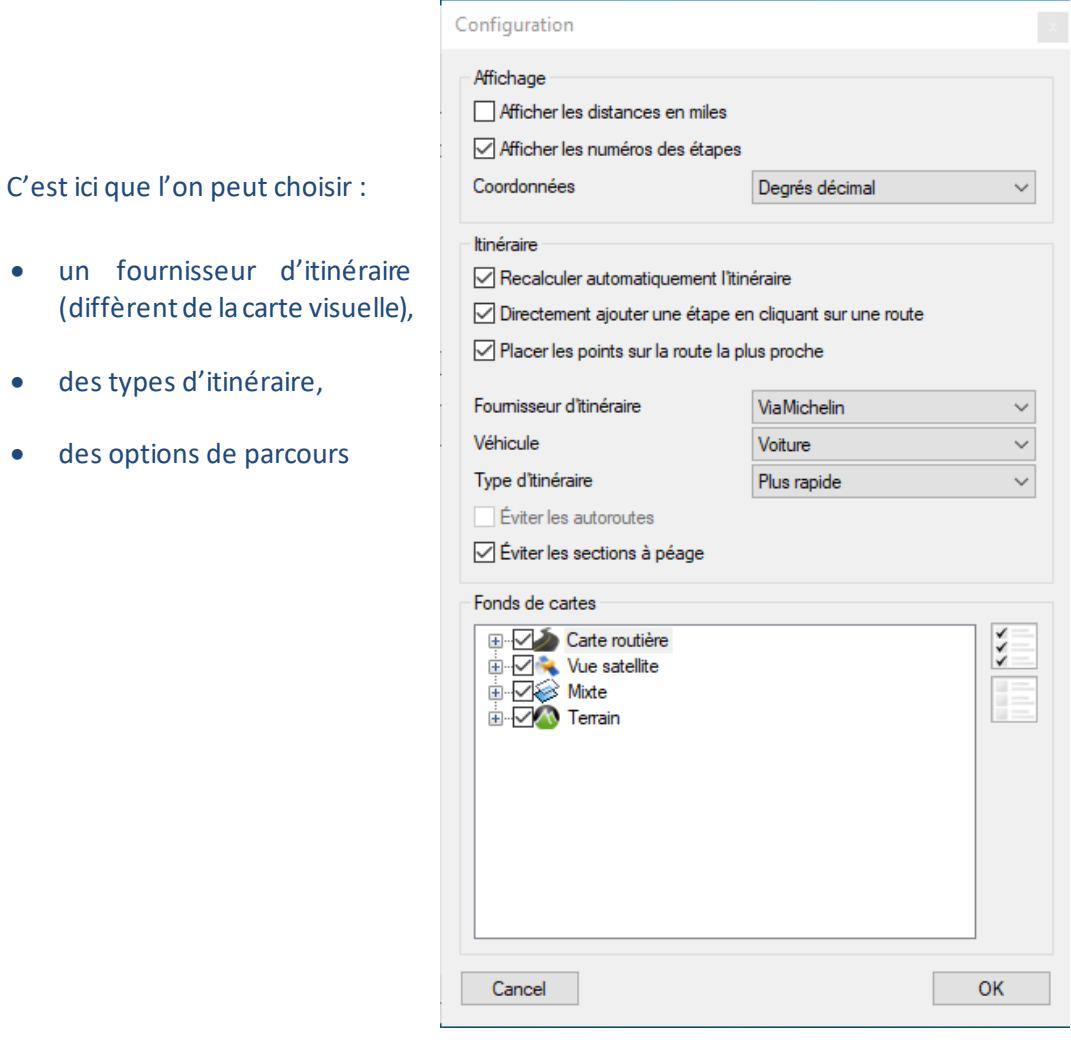

#### **5 – Les points**

renommer le point ; Cela permet d'être plus compréhensible qu'une adresse précise ou que des coordonnées lorsque vous serez sur votre GPS

(diffèrent de

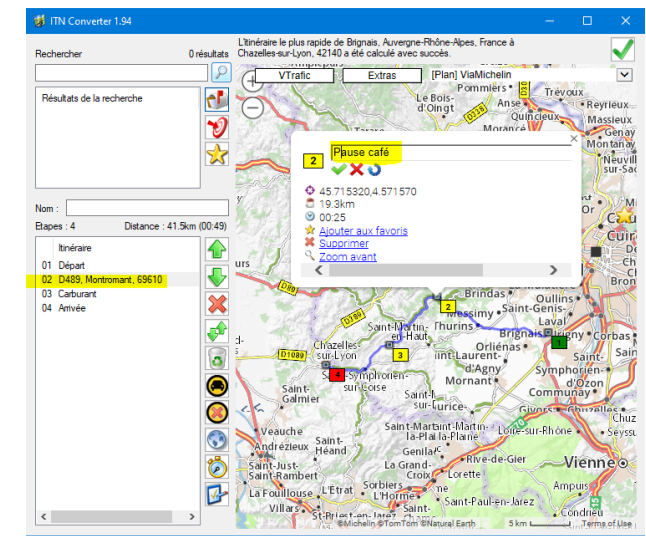

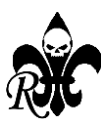

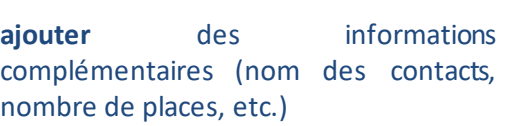

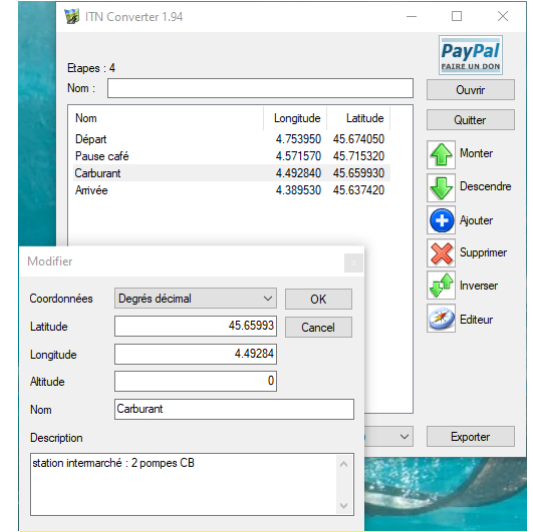

**Sélectionner** un point : la fenêtre contextuelle indique la distance par rapport au point précédent et par rapport au point de départ – une bonne aide pour le carburant et le temps de route pour la prochaine pause

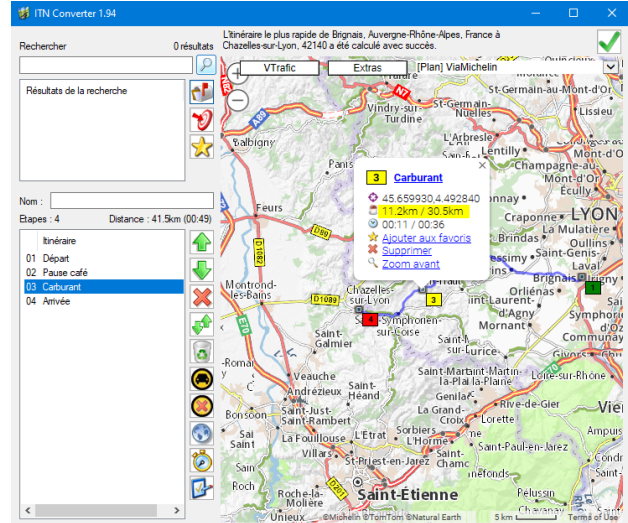

#### **6 – Enregistrer** votre parcours

cliquer sur la flèche verte en haut à droite

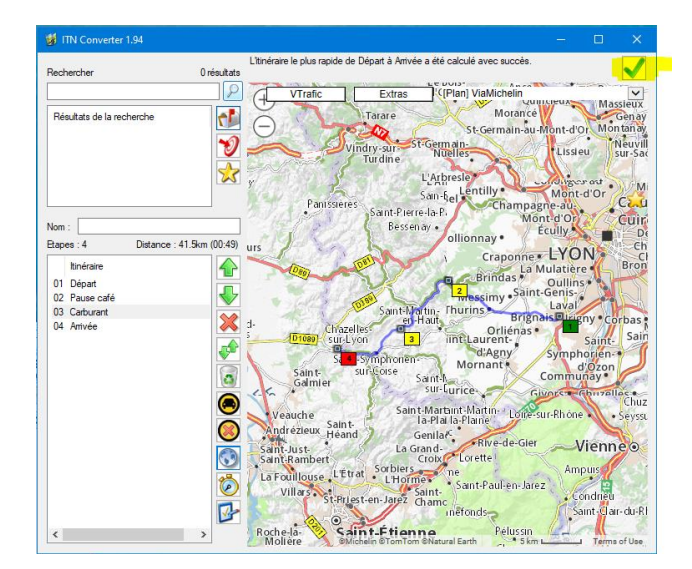

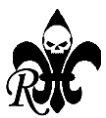

**nommer** votre parcours – c'est ce nom qui apparaitra sur votre GPS **après importation**.

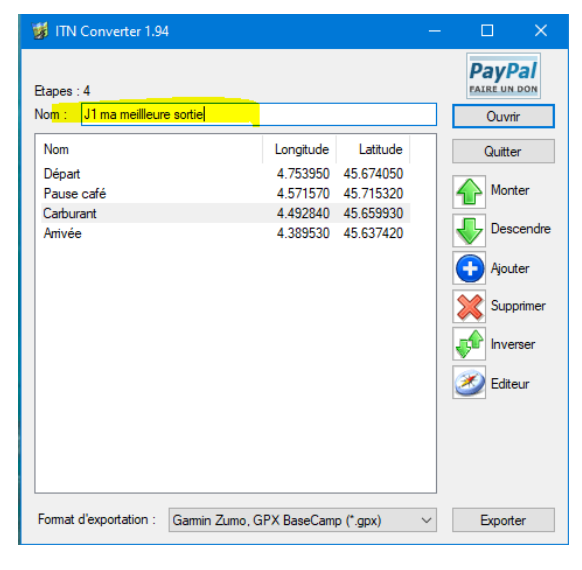

**choisir** le format d'exportation « Garmin Zumo GPX Base Camp » puis cliquer sur **exporter**

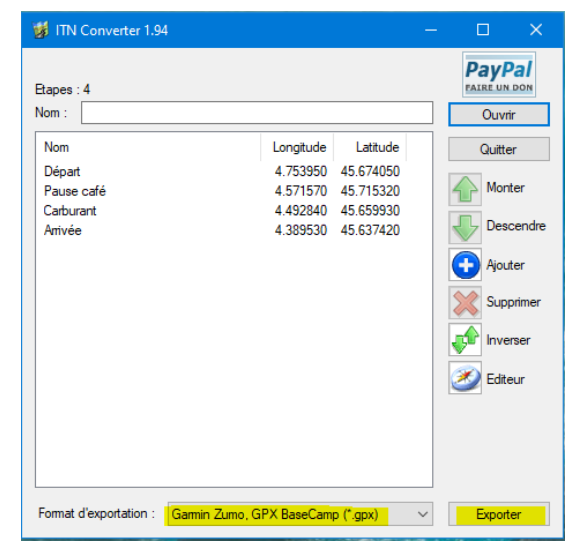

**nommer** votre fichier – c'est ce nom qui apparaitra sur votre ordinateur et/ou la clé USB (il peut être différent du nom visible par le GPS après importation)

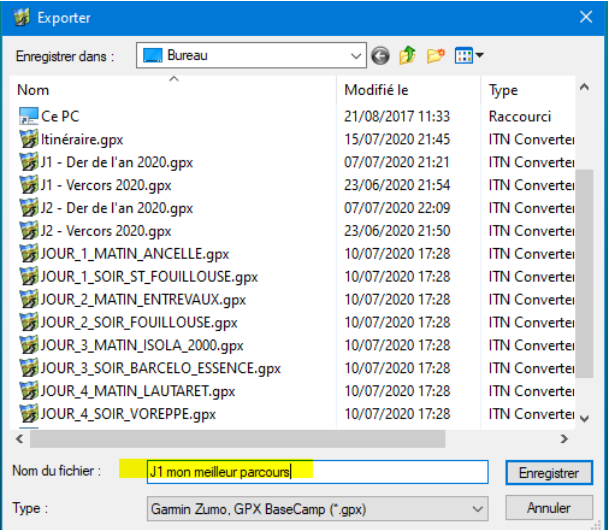

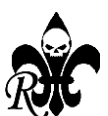

**7 – quelques conseils** :

**Eviter** de placer des points dans les intersections. Il est préférable de les mettre après les changements de direction.

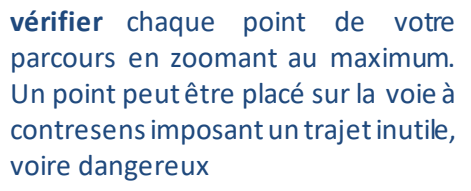

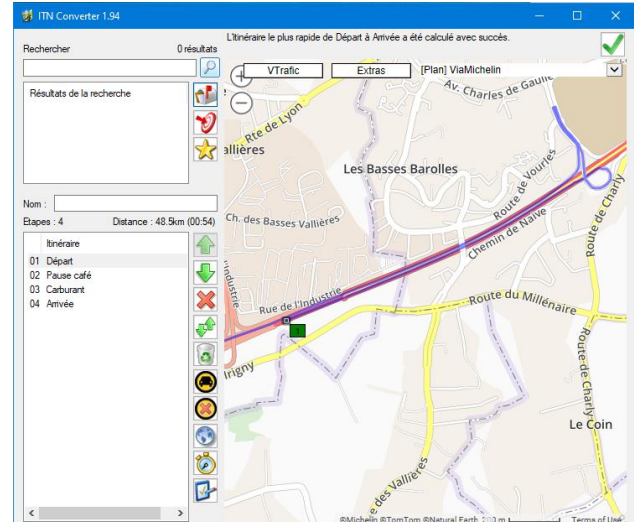

**vérifier** chaque point de votre parcours en zoomant au maximum. Un point peut être placé légèrement à côté de la voie imposant un trajet inutile, voire dangereux

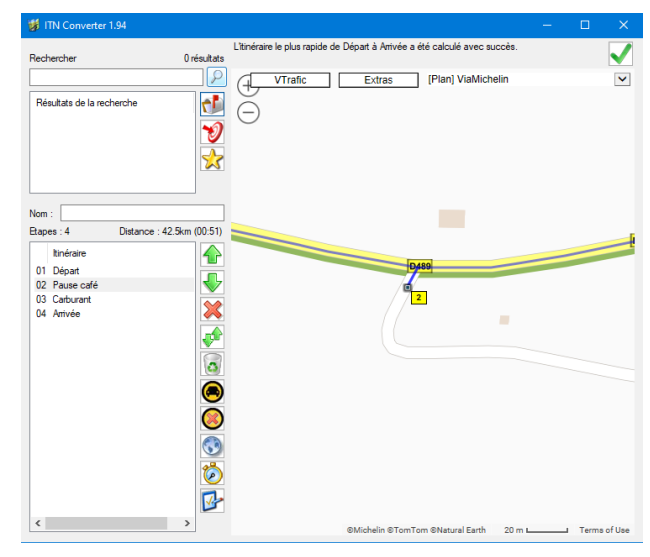

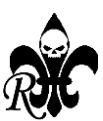

**limiter** le nombre de points car certains GPS sont limités (16, 29 ou 49 points) en créant plusieurs parcours ce qui facilite la rapidité de calcul par les GPS. ITN Conv permet de scinder certains fichiers, principalement pour les TomTom.

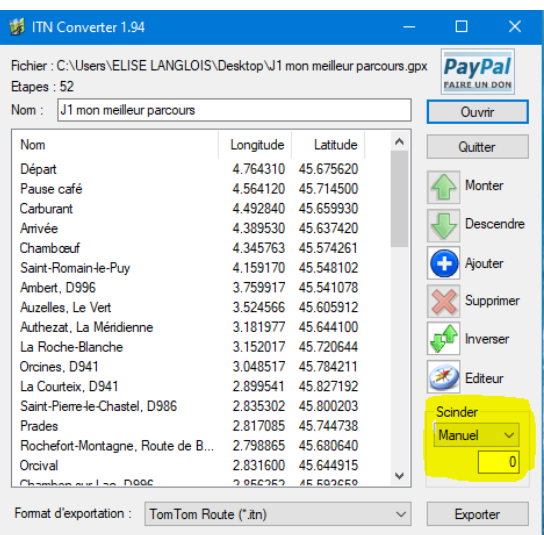

Pour les sorties Chapter, **réaliser un parcours par demi-journée**. Si le parcours est compliqué, vous pouvez même le diviser entre chaque pause. Cela à plusieurs avantages :

- Les GPS calculent plus rapidement ;
- Vous voyez plus facilement le kilométrage et le temps restant à parcourir jusqu'au restaurant ou l'hébergement ;
- Vous pouvez prévoir et basculer sur des itinéraires « Bis » en fonction de la météo ou d'autres contraintes.

**Enjoy**

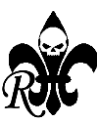

### **3 - Réaliser un fichier trace au format gpx avec Moto-Trip**

#### **Avantages de Moto-Trip :**

- Ne nécessite pas d'installation, c'est un lien vers un site Internet, accessible depuis son ordinateur, sa tablette, son smartphone ;
- Permet l'enregistrement de fichier trace ou de fichiers de points ; le fichier trace donne la route à suivre, pas seulement des points de passage ;
- Permet de récupérer et de partager des parcours depuis une communauté car c'est essentiellement un site de partage ;
- Vos parcours peuvent être agrémentés de photos et de commentaires.

#### **Inconvénients de Moto-Trip :**

un point d'intérêt

- Nécessite un abonnement: gratuit pour le compte Normal et payant pour le compte Premium;
- Nécessite un accès Internet ;
- Ne peux pas ouvrir un lien généré par Google Maps ;
- N'indique ni la distance ni le temps avec le point précédent ou le point de départ ;
- Ne donne pas de nom au point, seulement les coordonnées qui ne s'actualisent pas quand on déplace le point ;
- Seulement 2 fonds de carte disponibles ;
- Limité à 100 points par fichier (mais c'est beaucoup).

Aller sur le site **: « [https://moto-trip.com»](https://moto-trip.com/) connectez-vous** ou **créer un compte** depuis la page d'accueil. Si vous avez un smartphone, installer aussi l'application.

#### **1 –** La **page d'accueil** vous permet plusieurs options :

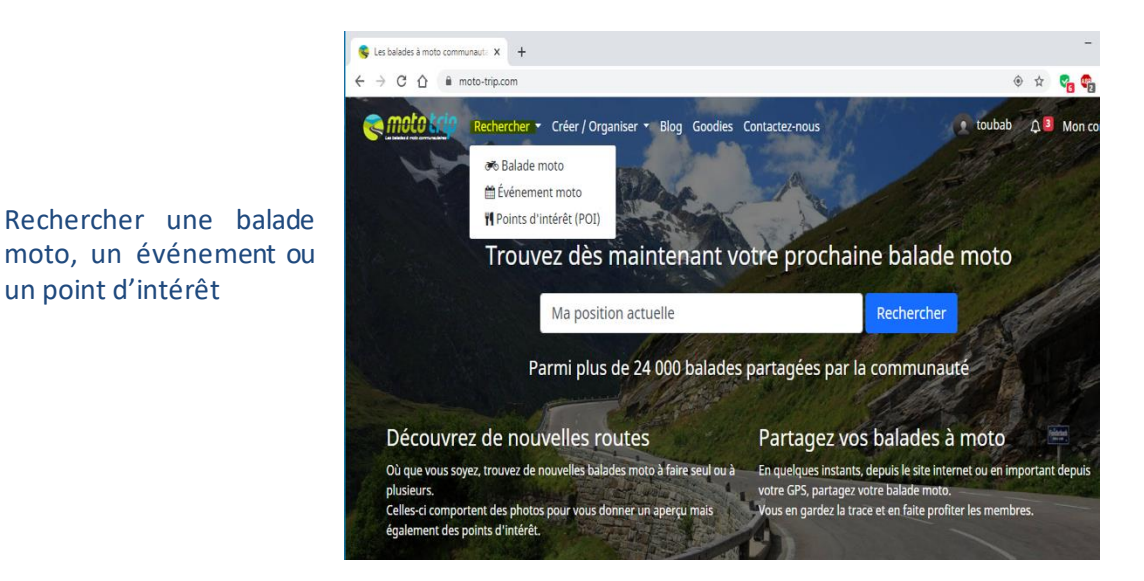

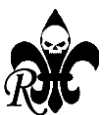

Partager une balade, ouvrir le planificateur, organiser un événement.

nous allons découvrir le planificateur

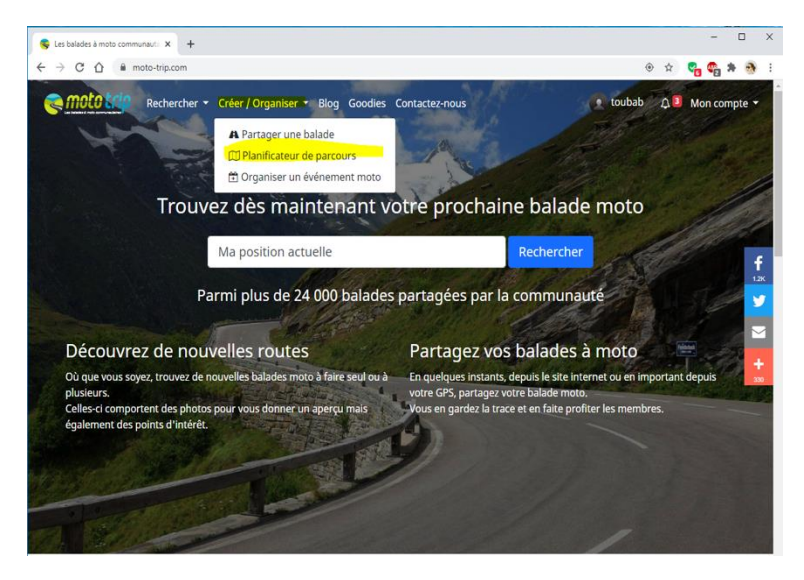

#### **2 –** Le **planificateur** de parcours vous permet 3 options :

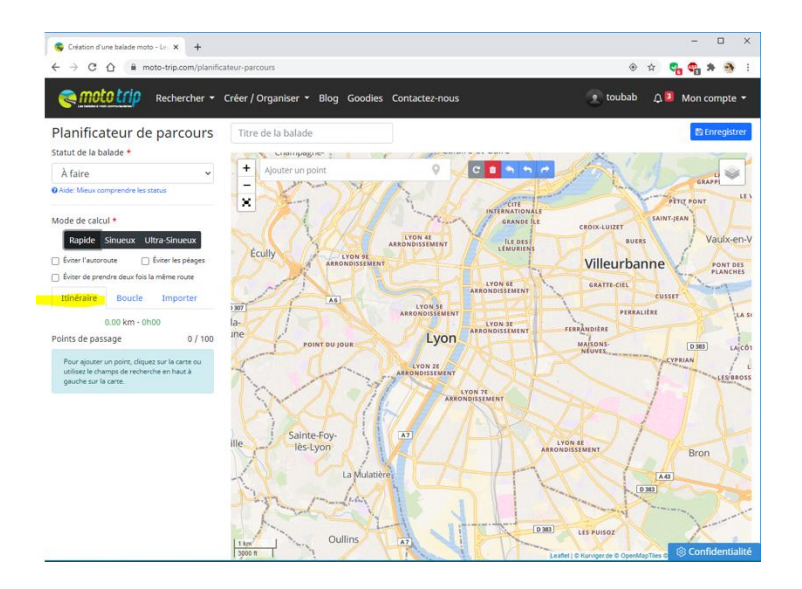

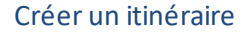

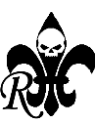

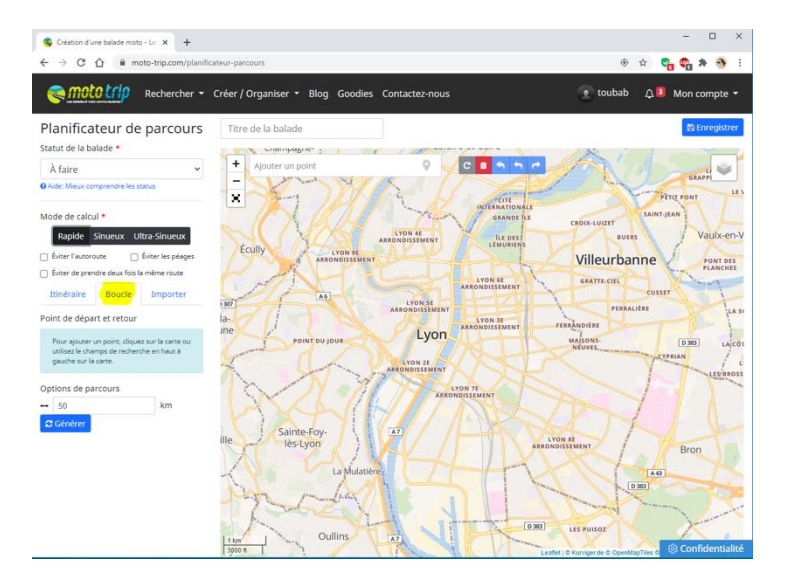

#### Créer une boucle

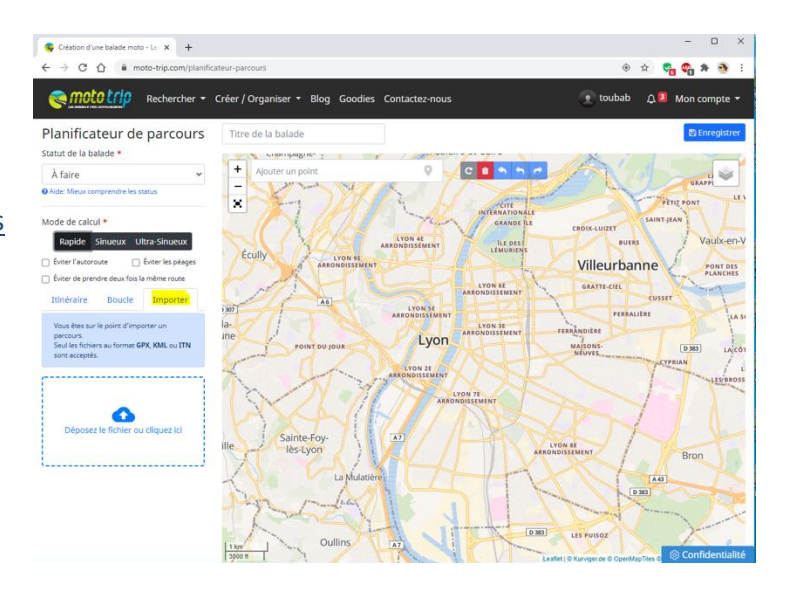

#### Importer un fichier - nous allons utiliser cet onglet

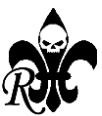

Toujours depuis la page d'accueil, vous pouvez :

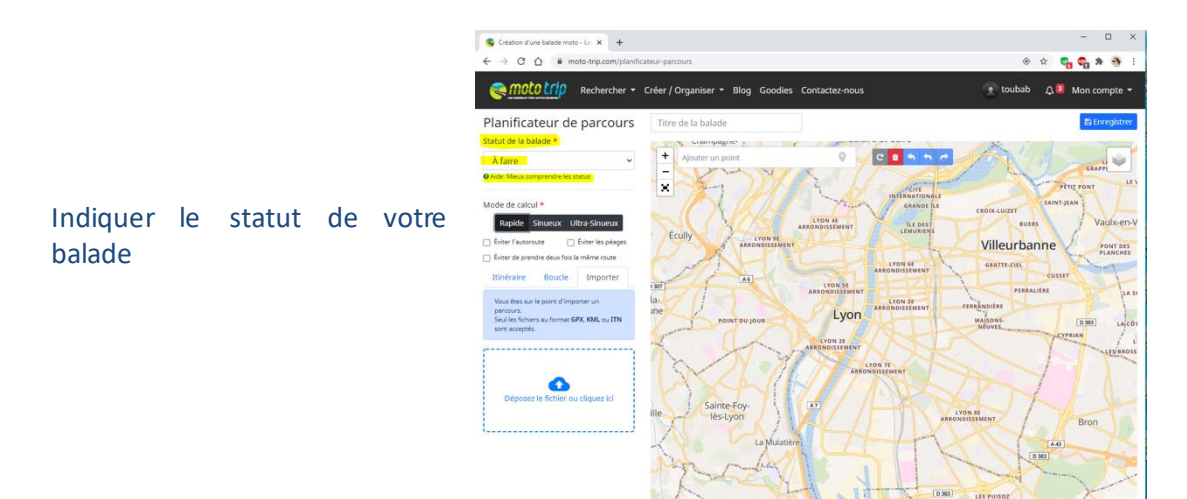

Choisir des options pour le mode de calcul (selon votre abonnement)

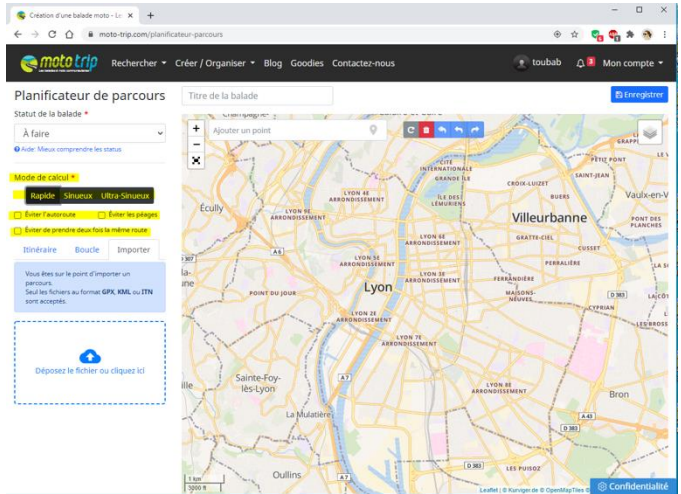

**3 – Importer un itinéraire** existant pour transformer le fichier de points de passage en fichier trace (vous pouvez bien sur choisir de créer un nouvel itinéraire) :

Création d'une balade moto - Le  $x +$ <br>  $\Rightarrow$  C  $\Omega$  - B moto-trip.com/plar

mototrip Rechercher + Créer / Org.

 $ser - Bloc$ 

 $\bullet$ 

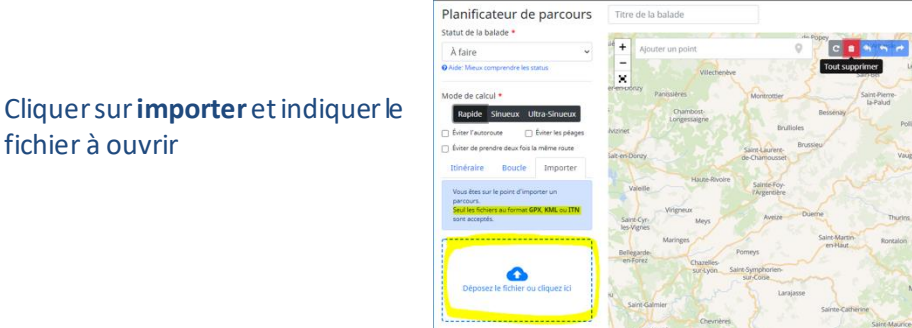

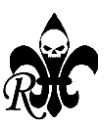

fichier à ouvrir

 $\hspace{.7cm} - \quad \Box \hspace{.4cm} \times \hspace{.4cm}$ 

 $\begin{array}{cc} & \square & \times \end{array}$ 

fur or

 $\circ\hspace{0.1cm} \circ\hspace{0.1cm} \bullet\hspace{0.1cm} \bullet\hspace{0.1cm} \bullet\hspace{0.1cm} \bullet\hspace{0.1cm} \bullet\hspace{0.1cm} \bullet\hspace{0.1cm} \bullet\hspace{0.1cm}$ 

八国

 $\bullet$  toubab

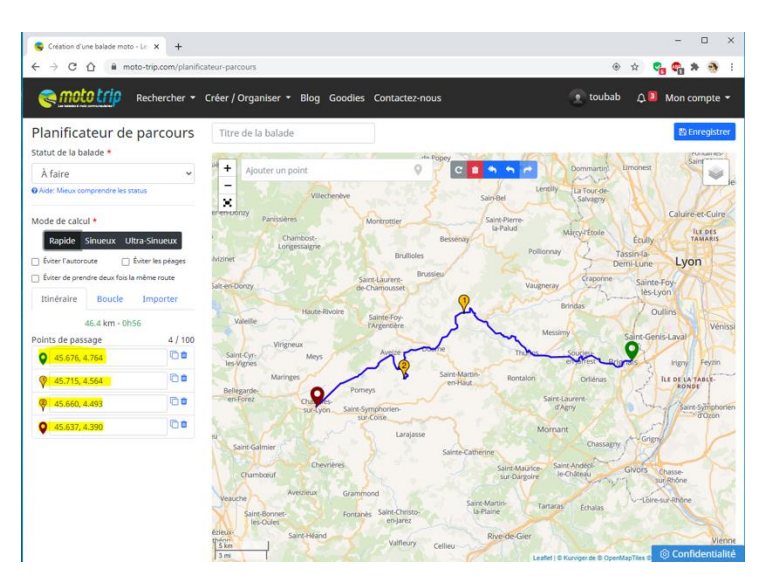

Les points de départ et d'arrivée ne portent pas de numéro.

Les points de passage sont nommés seulement par leurs coordonnées. Les coordonnées ne changent pas si vous déplacez les points

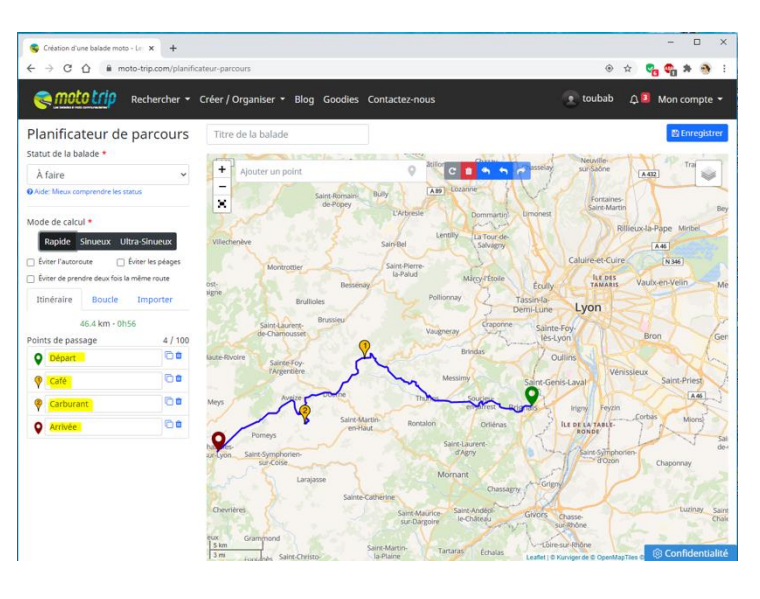

Vous pouvez **renommer** les points de passage.

Vous pouvez **ajouter** ou **supprimer** des points de passage afin d'obtenir la trace exacte que vous souhaitez.

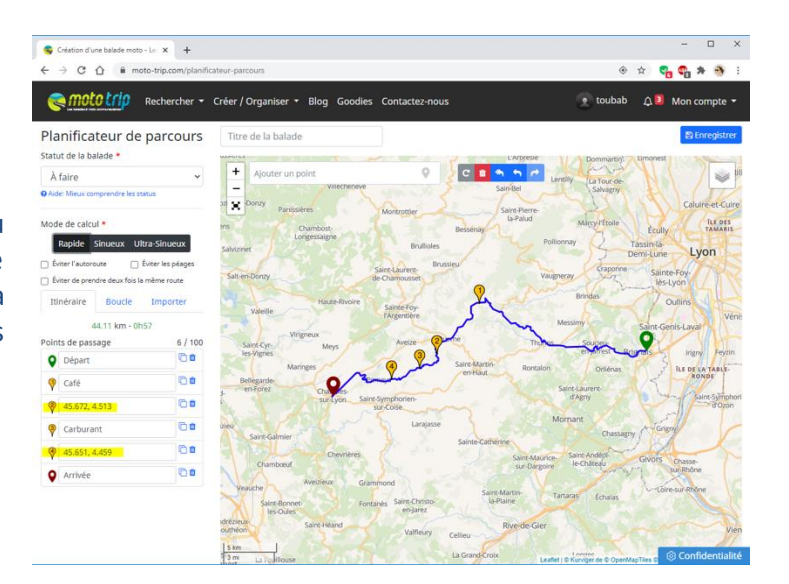

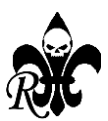

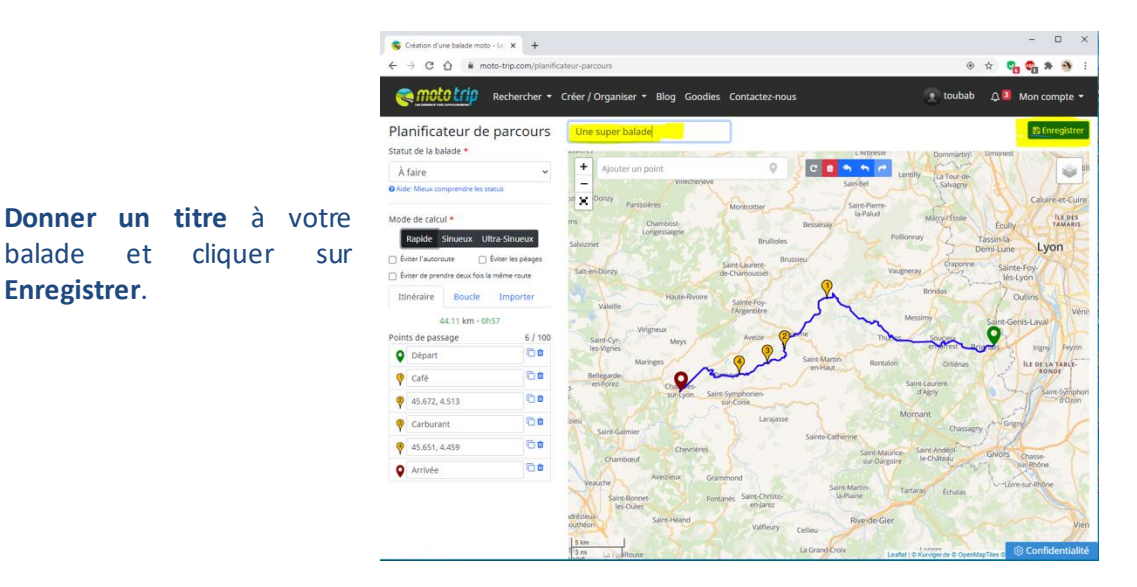

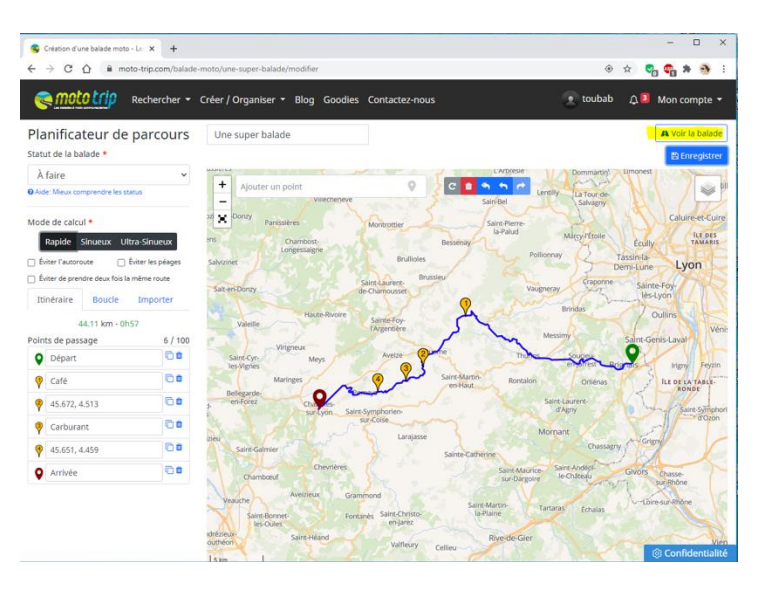

#### $\qquad \qquad =\qquad \qquad \Box \qquad \times$  $\bullet$  Une super balade - Les balades  $\cdot$   $\times$   $\cdot$   $+$  $\rightarrow$  C  $\hat{\Omega}$  is moto-tr  $\hat{p}$  =  $\hat{q}$  =  $\hat{q}$  =  $\hat{q}$  =  $\hat{q}$  =  $\hat{q}$  =  $\hat{q}$  =  $\hat{q}$  =  $\hat{q}$  =  $\hat{q}$  =  $\hat{q}$  =  $\hat{q}$  =  $\hat{q}$  =  $\hat{q}$  =  $\hat{q}$  =  $\hat{q}$  =  $\hat{q}$  =  $\hat{q}$  =  $\hat{q}$  =  $\hat{q}$  =  $\hat{q}$  =  $\hat{q}$  = mototrip Rechercher • Créer / Organiser • Blog Goodies Contactez  $\bullet$  toubab  $\triangle$  **3** Mon compte v Une super balade Partagée par<br> **O**toubab A 44.11 km @ 00h57 Paramètres du parcours L.<br>Saladha La Tour-de Parametres du parcours<br>
Mode de calciul : Rapide<br> **x** Éviter les autoroutes<br> **x** Éviter les péages<br> **x** Éviter de prendre deux fois la<br>
même route  $+$ ś Liste des points de passages  $\bullet$  Départ **Q** Café  $\sqrt{45.672, 4.513}$ Carburant **9** 45.651, 4.459  $rac{5 \text{ km}}{3 \text{ m}}$

#### Cliquer sur **Voir la balade** puis sur **Quitter**.

**Enregistrer**.

#### Cliquer sur **Exporter**.

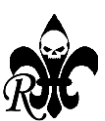

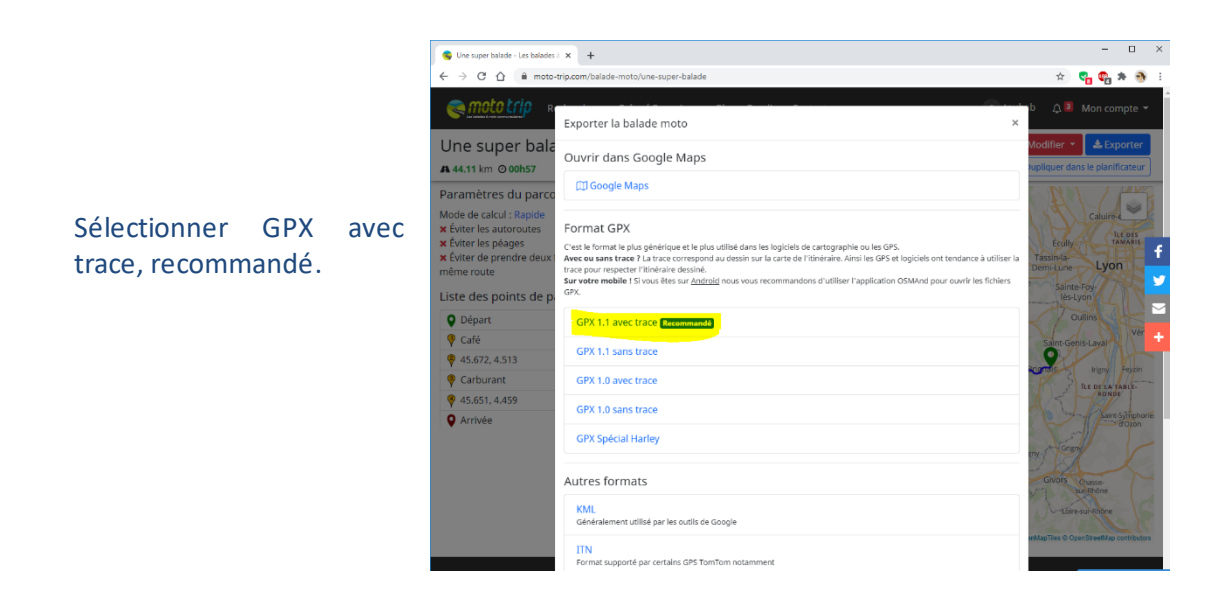

- **Votre fichier GPX avec trace est dans votre dossier téléchargement** (c'est normalement le dossier par défaut de la majorité des ordinateurs). Il devrait être compatible avec la majorité des GPS et les parcours devraient être tous identiques.
- **Ce fichier trace est à créer par un organisateur qui doit le distribuer. Si vous êtes seulement participant à une sortie, il est préférable de rester sur le fichier de points qui vous a été remis.**

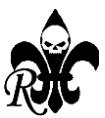

## **4 - Réalise un fichier de points au format gpx avec Kurviger**

#### **Avantages de Kurviger :**

- Ce planificateur d'itinéraire et de navigation GPS est spécialisé **pour les motos** il est d'origine allemande ;
- Il est disponible en français gratuitement en durée illimitée tu peux opter pour l'une des versions payantes(15€/an ou 30 €/an avec l'ensemble des options-tarif 2024) pour disposer de plus de fonctionnalités (période d'essai gratuite de 7 jours) ;
- Il ne nécessite pas de téléchargement ou d'installation ; il est donc nativement compatible Windows, Mac et Linux ;
- Il est aussi disponible en format **application Kurviger** pour Android via Google Play ;
- Il est simple et facile d'emploi il utilise plusieurs fonds de carte ;
- Il permet d'ouvrir différents formats de fichiers : .gpx, .kurviger, .itn, .mps ;
- Il permet d'exporter vers plusieursformats de fichiers, dont le format Garmin \*.gpx compatible avec nos HD ;
- Il permet l'exportation (l'enregistrement) soit de Waypoints (fichiers de points), soit de l'itinéraire (préconisé) soit de la trace (fichier plus volumineux) - on peut lui demander d'ajouter des balises supplémentaires tout en maitrisant la quantité (certains GPS ont des seuils - 49 points pour certains GPS Garmin par exemple ; au-delà, ces derniers devront fractionner le parcours ce qui n'est pas des plus pratique à utiliser en roulant) ;
- Il donne automatiquement les coordonnées d'un point et les actualise quand on déplace ce point.

#### **Inconvénients de Kurviger :**

- Nécessite Internet pour l'éditeur cartes hors ligne dans la version payante Tourer+ pour l'application (30€/an) ;
- La carte Michelin n'est pas disponible ;
- L'application Kurviger n'est pas encore disponible officiellement pour IOS, mais cela devrait évoluer très rapidement car une version Beta est disponible et fonctionnelle depuis le 29 mars 2024 (celle-ci fonctionne bien en Beta même si elle ne dispose pas de toutes les options de la version Android).

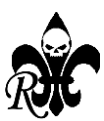

Va sur le site **: « <https://kurviger.de/fr>»** et découvre toutes les possibilités de ce logiciel.

Si tu as déjà pratiqué ITN Converter, tu ne seras pas dépaysé. Si tu débutes dans l'enregistrement de parcours, la prise en main est plutôt intuitive pour cette catégorie de logiciel.

La première fois, n'hésite pas à consulter « aide & contact » en cliquant sur « Menu » en haut à droite :

L'info « Premiers pas » est en français. Les autres sont diffusées en anglais, voire en allemand, mais si tu consultes depuis un ordinateur, la traduction en français peut se faire automatiquement.

#### **Ouvre le logiciel Kurviger**

La fenêtre par défaut te permet d'accéder à une barre horizontale de 5 onglets :

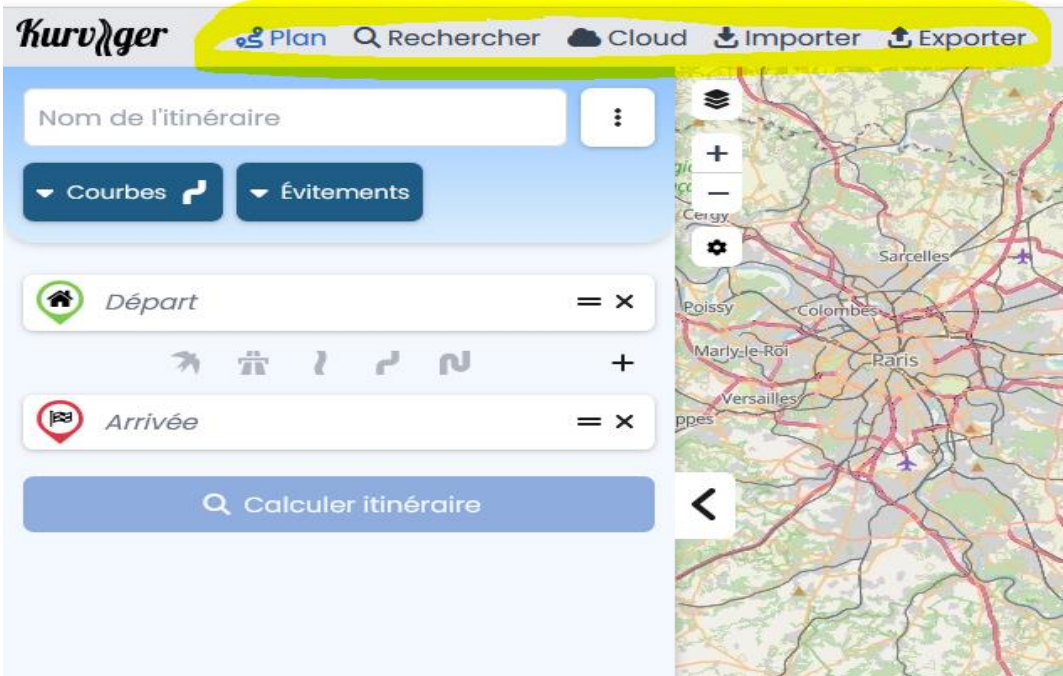

#### **Plan** : pour créer ton parcours

**Rechercher** : pour rechercher un lieu précis

**Cloud** : lorsque tu auras un compte, tu pourrasretrouver tes parcours enregistrés dans ce « nuage »

**Importer** : pour ouvrir un fichier disponible sur ton disque dur

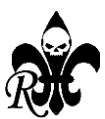

#### **Exporter** : pour enregistrer ton parcours

**Quelques réglages avant de commencer un nouveau parcours**

1. Choisis une carte (si nécessaire) en cliquant sur l'icône surligné en jaune

2. Règles quelques paramètres (si nécessaire) en cliquant sur l'icône surligné en jaune

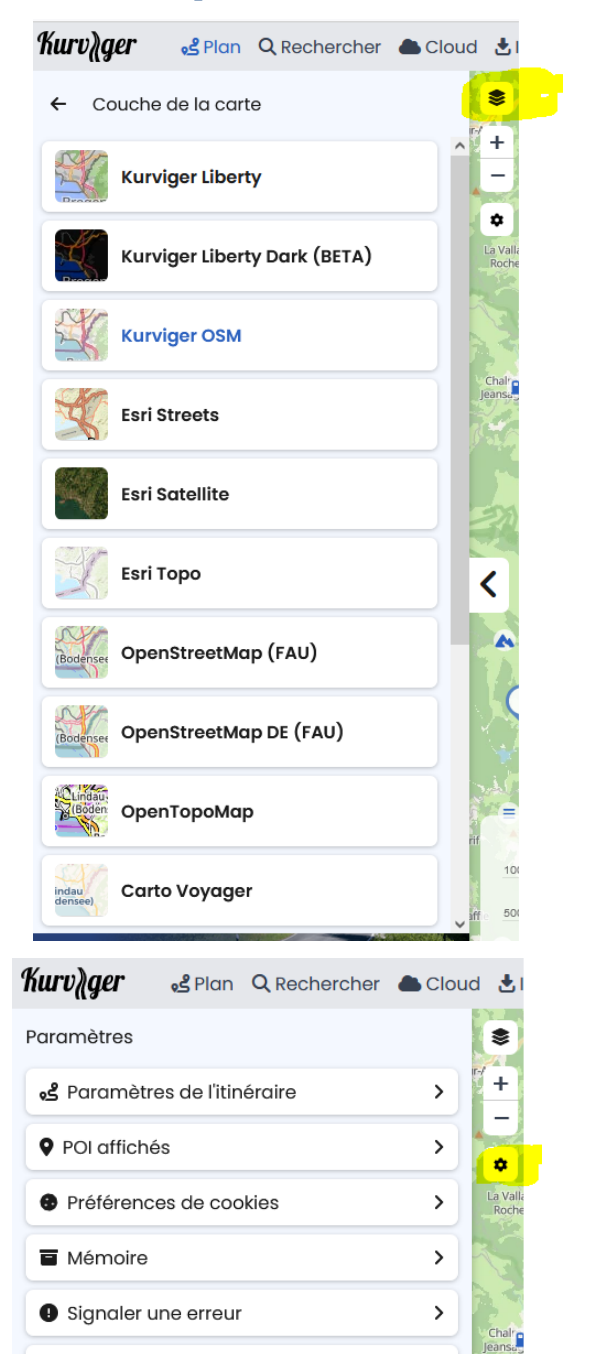

- 3. Pour info, les différents types de points :
	- **Départ**
	- **Etape**
	- **Balise**
	- **Arrivée**

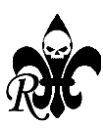

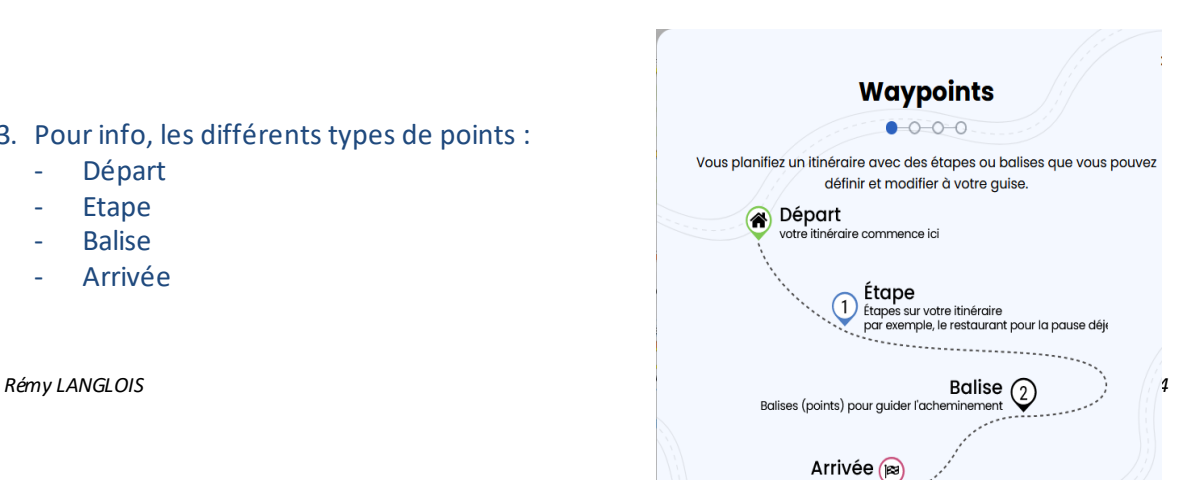

**II** Langue

» itinéraire

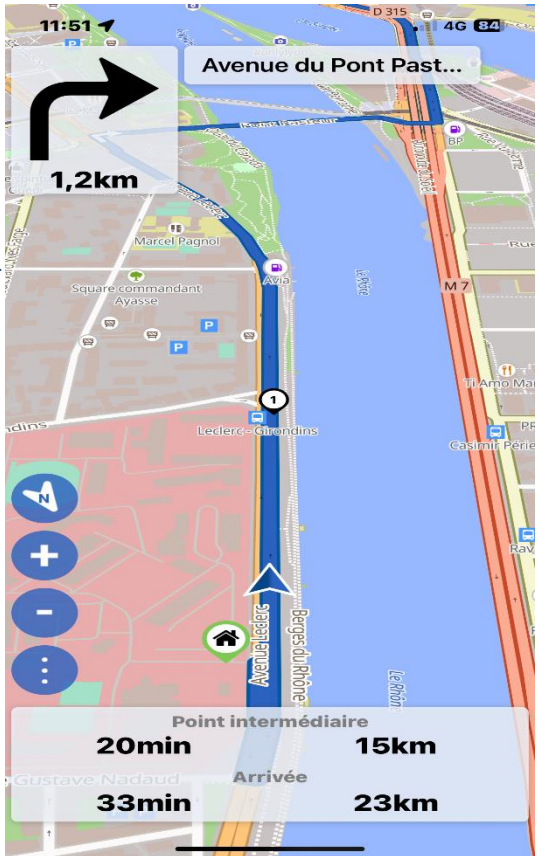

Sur l'application, les balises sont indiquées simplement comme point de passage (rond avec 1 sur la photo de droite) sans préciser la distance avant la prochaine balise alors que les infos distance/temps avant la prochaine étape sont clairement indiquées (en bas, info sur point intermédiaire)

#### **Crée ton nouveau parcours depuis l'onglet « Plan », :**

1. Choisis un nom d'itinéraire

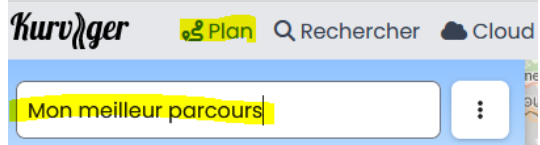

2. Choisis le degré de courbure (4 choix possibles)

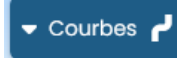

En version gratuite, ton choix s'appliquera sur l'ensemble du parcours. En version payante, tu pourras changer le degré de courbure entre chaque point. Cette option est très intéressante lorsque qu'une première partie de ton parcours est sur autoroute ou voie rapide et ensuite sur route

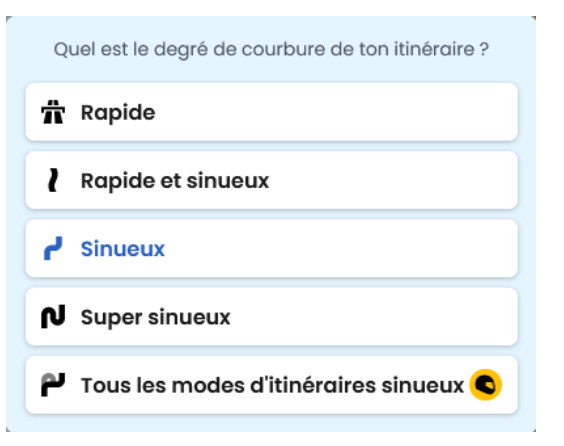

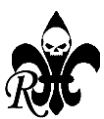

*3. Choisis les évitements (si nécessaire)*

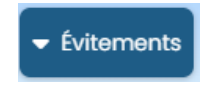

Quelles sont les routes à éviter ? X Eviter d'emprunter deux fois la même route *C* Eviter les routes à péage Eviter les ferries Eviter les autoroutes **| Exiter les routes principales** 사 Eviter les routes très étroites Evitez les routes non pavées

 $\bullet$  Place Bellecour, 69002, Lyon, Auv... =  $\times$ 

لے

لے

Jasseries de la Fayolle, 63660, Sai... = X

Place Bellecour, 69002, Lyon, Auv...  $= x$ 

N

N

 $\ddot{}$ 

 $\ddotplus$ 

 $\ddot{}$ 

 $\hat{\mathbf{\pi}}$ 

 $\hat{\mathbf{\pi}}$ 

21

 $\overline{\mathbf{a}}$ 

 $\left( \mathbf{r}\right)$ 

(p)

4. Indique le lieu de départ et le lieu d'arrivée

Clique sur le + (en jaune) pour ajouter un point. La trace s'actualisera automatiquement à chaque modification d'itinéraire

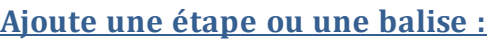

- Soit en indiquant l'adresse ;
- Soit en indiquant les coordonnées ;
- Soit en effectuant un clic droit depuis la carte pour ouvrir un menu contextuel.
	- N'hésite pas à essayer les différentes propositions.

Kurviger te propose aussi 3 liens pour vérifier la position où l'environnement du point.

L'adresse ou les coordonnées peuvent être récupérées en cliquant sur : « qu'est-ce qu'il y a ici ? »

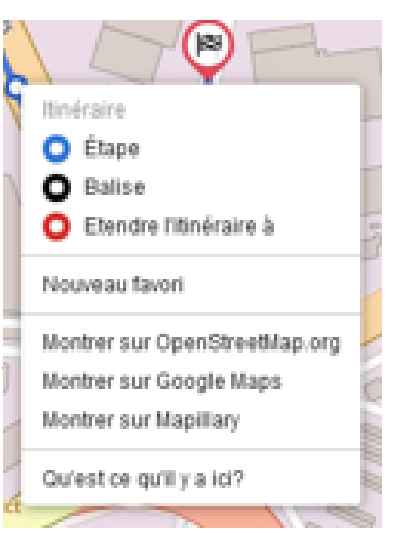

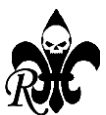

- km/temps avec le point d'avant ;
- km/temps avec le point d'après ;
- Sinuosité avant/après ;
- Suppression possible du point ou partage ou ajout aux favoris.

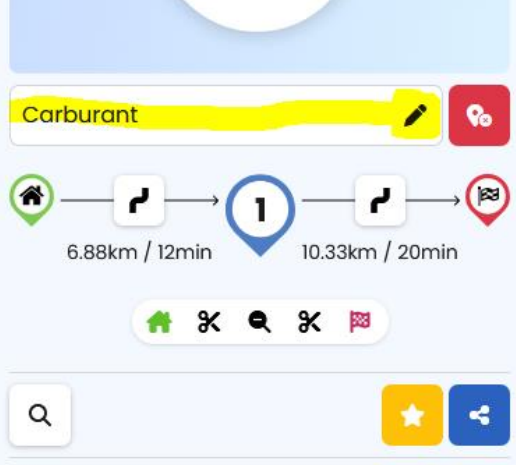

#### Coordonnées

36

45.734823, 4.7763060

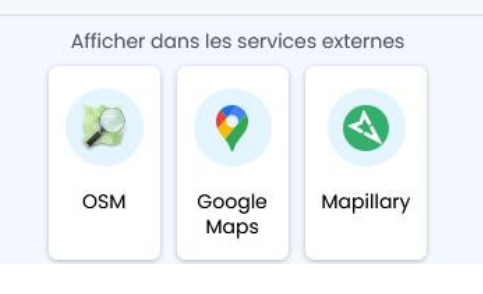

#### **Avant Après**

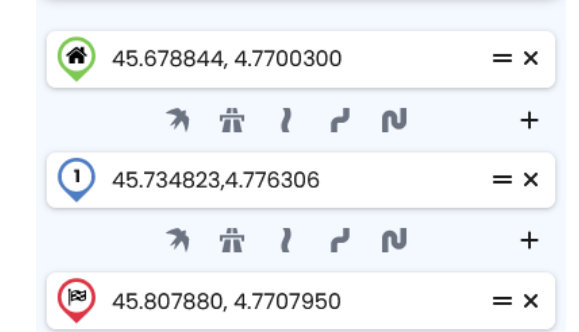

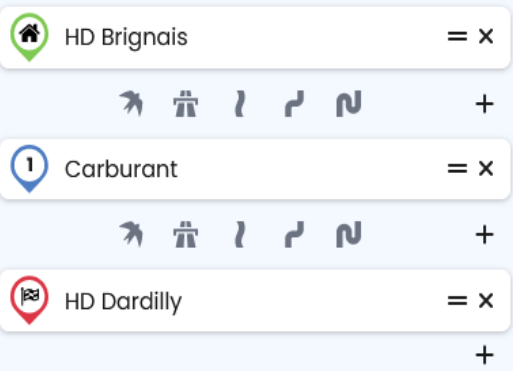

Pour **effacer un point** du parcours, clique sur la X (en jaune) – attention, **aucune confirmation ne sera demandée**

 $^{+}$ 

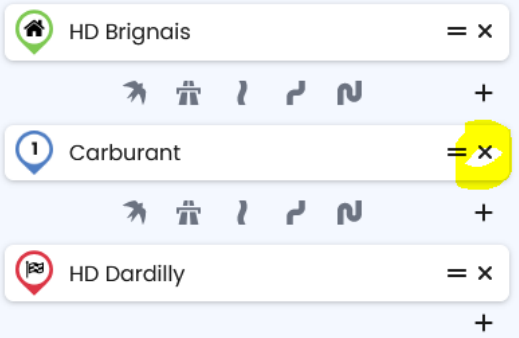

Selon la version, Kurviger peut afficher des infos complémentaires sur **l'état de la route**

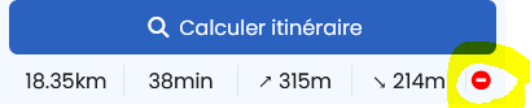

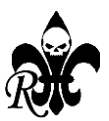

#### **Altimétrie : une information inexistante dans ITN Converter**

Sous la carte du parcours, Kurviger affiche les variations d'altitude. En passant la souris sur cette courbe altimétrique, le logiciel affiche le point sur le parcours.

Tu peux réduire cette fenêtre en cliquant sur la croix à droite et la faire apparaitre en cliquant sur l'icone

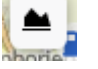

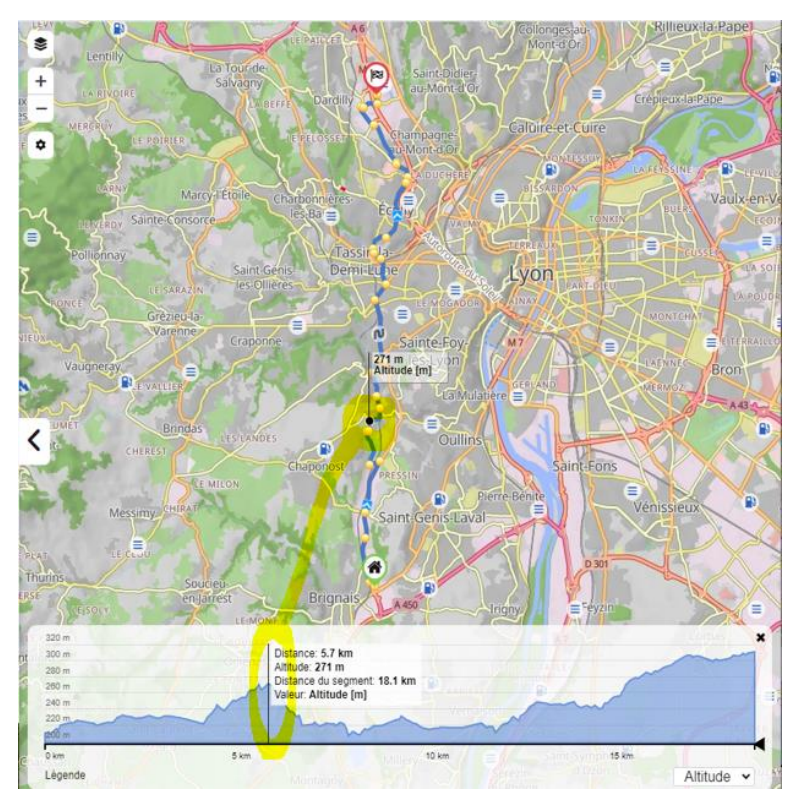

#### **Enregistre/exporte ton parcours**

Après avoir cliqué sur Exporter, choisis ton format d'enregistrement (GPX étant le plus polyvalent mais Garmin GPX aussi pour les BoomBox HD)

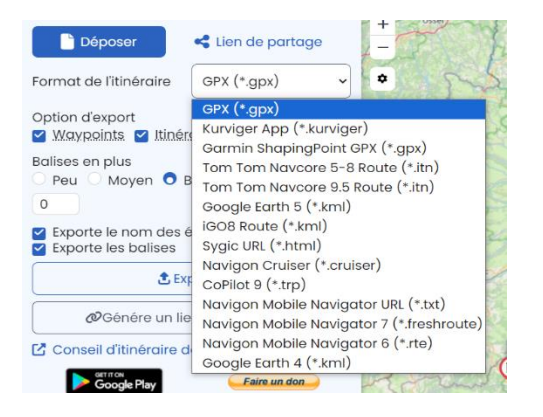

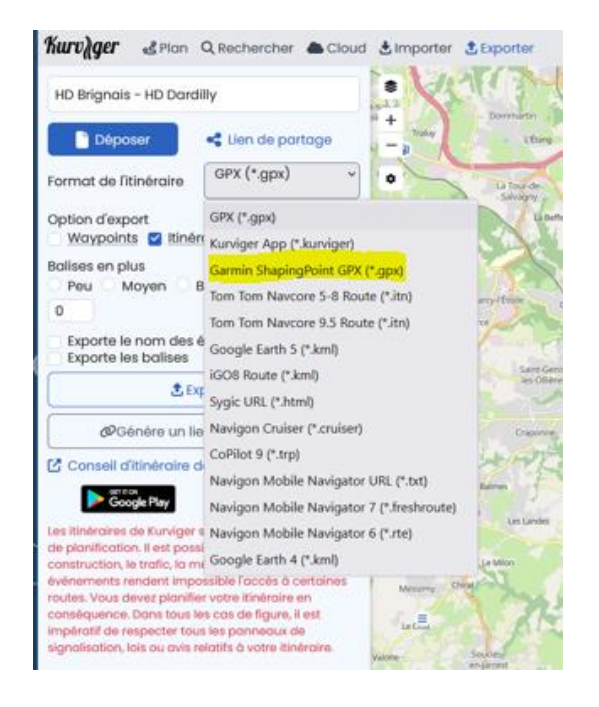

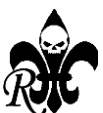

Choisis :

- ton option de format d'itinéraire selon le menu déroulant : GPX (recommandé) ;

- ton option d'export: itinéraire (est la plus conseillé) ;

- si tu veux que le logiciel ajoute des balises (nombre automatique ou imposés selon les limites de ton GPS)

- exporte le nom des étapes (conseillé mais non disponible en version gratuite)

- exporte les balises (conseillé non disponible en version gratuite)

- tu peux aussi simplement créer un lien de partage où générer un lien pour le communiquer aux autres participants

- clique ensuite sur Exporter (en général, le fichier sera disponible dans le dossier « téléchargement » de ton ordinateur)

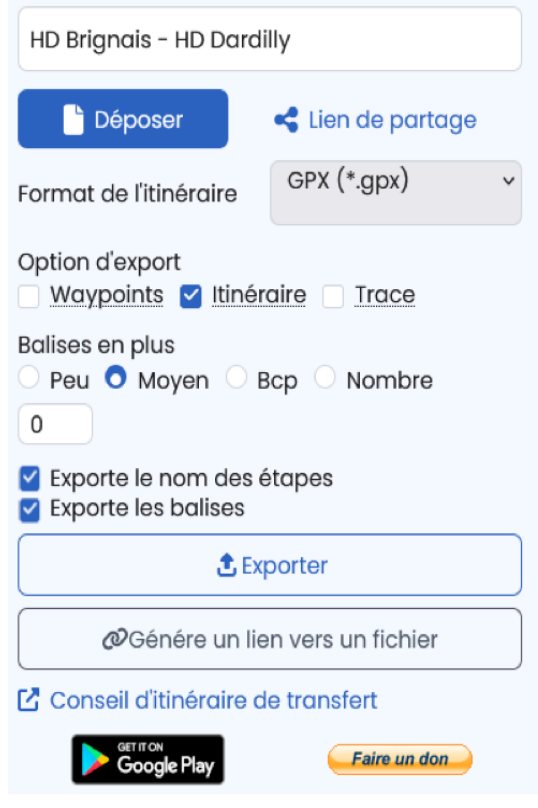

#### **Le road book : une information bien pratique (inexistante dans ITN Converter)**

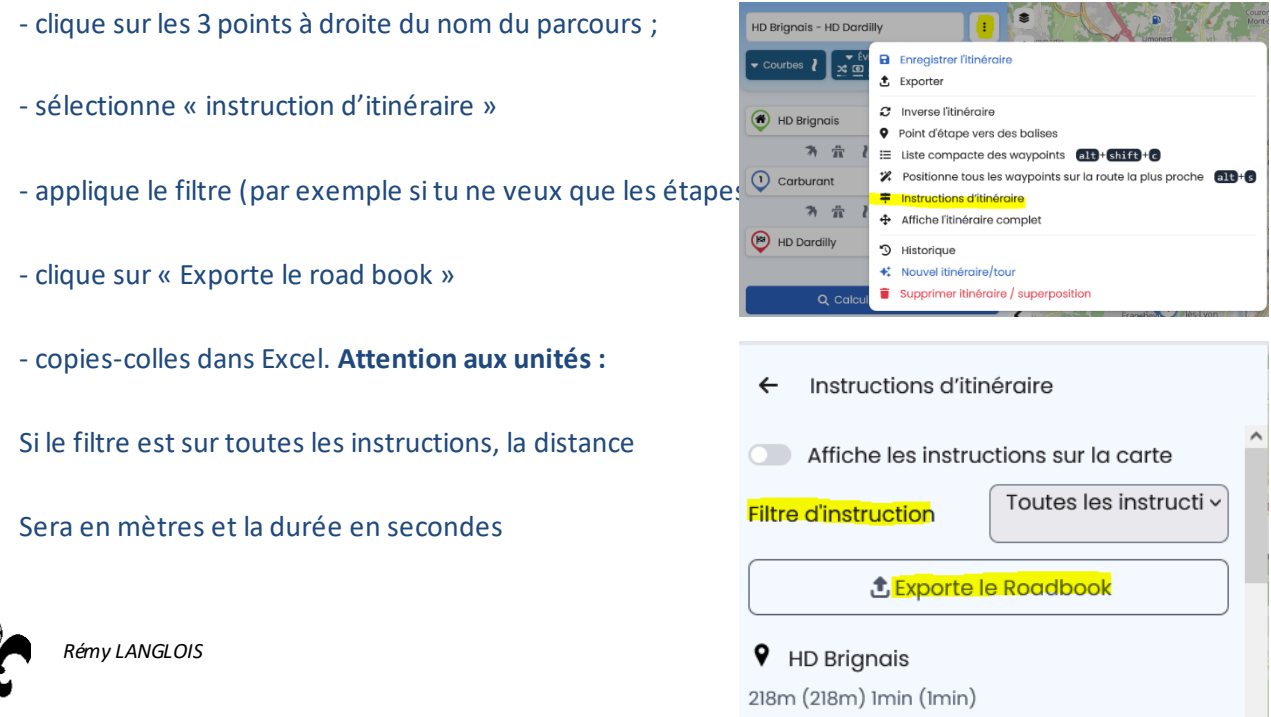

↑ Tournez à droite sur Chemin des Tards-

#### **Le Cloud**

**Le Cloud** est disponible dès la version gratuite. Il te permet de déposer tes parcours afin de les sauvegarder, d'en avoir accès par l'application, de partager un lien, de bénéficier d'un parcours existant à l'aide d'un « Tourcode ».

#### **L'application**

L'avantage de **l'application** est que tu peux modifier ton parcours initial sans avoir besoin d'un ordinateur ; pratique pendant les déplacements.

L'interface est semblable à celui sur ordinateur. Il est donc très intuitif.

A partir de l'application, tu peux accéder à tes parcours enregistrés sur le Cloud.

Comme indiqué en préambule cette application en plus de servir de planificateur de parcours offre aussi la possibilité **d'être utilisée en GPS de guidage** (ce qui n'est pas le cas d'ITN qui est juste un planificateur) avec une ergonomie en guidage routier très sympa et fluide. C'est donc une application très complète.

#### **Sous Android**

L'application Kurviger pour Android est à télécharger via Google Play. Il faudra payer 30[€](#page-39-0)<sup>1</sup> par an pour pouvoir y accéder.

#### **Sous IOS (Apple)**

A l'écriture de ce tuto, l'application est sous version Béta gratuite (via TestFlight) mais est déjà fonctionnelle. En version définitive, il faudra payer 30€<sup>1</sup> par an pour pouvoir y accéder.

#### **Quelques conseils :**

**Evite** de placer des points ou des balises dans les intersections ou juste avant; Il est préférable de les mettre après les changements de direction.

**Avant de vérifier** que chaque point de ton parcours est bien placé en zoomant au maximum, utilise la fonction : « Positionne tous les Waypointssur la route la plus proche » accessible par les 3 points à droite du nom de ton parcours.

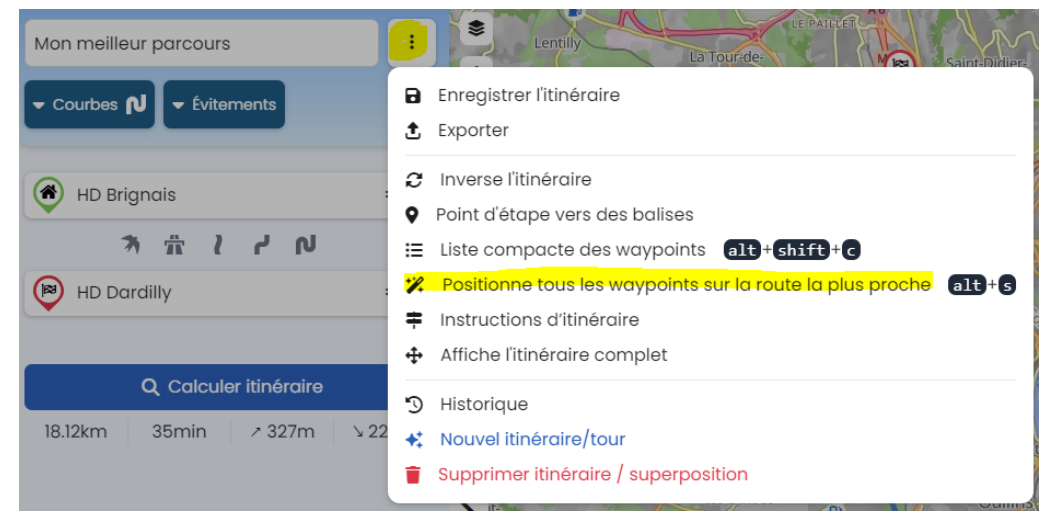

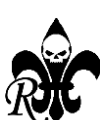

<span id="page-39-0"></span><sup>1</sup> Tarif 2024

Pour les sorties Chapter, **réalise de préférence un parcours par demi-journée**. Si le parcours est très compliqué, tu peux même le diviser entre chaque pause. Cela à plusieurs avantages :

- Les GPS calculent plus rapidement surtout lorsqu'il y a une modification du parcours lié à un aléa ;
- Tu vois plus facilement le kilométrage et le temps restant à parcourir jusqu'au restaurant ou l'hébergement ;
- Tu peux prévoir et basculer sur des itinéraires alternatifs en fonction de la météo ou d'autres contraintes.

#### C Tourer C Tourer+ **Free** 14.99 € /année 29.99 € /année Pour une planification avancée de l'itinéraire Fonctions de base gratuites pour tous Pour une planification d'itinéraire et une<br>navigation avancées Planifie des itinéraires sinueux Évitement avancé de l'évitement Évitement avancé de l'évitement 300 km aller-retour 600km aller-retour. 600km aller-retour. Simple route transfer Transfert d'itinéraire avancé. Transfert d'itinéraire avancé. Afficher les closures Afficher les closures Navigation <sup>O</sup> Essai gratuit pendant 7 jours Cartes hors ligne maps @ Essai gratuit pendant 7 jours

**Enjoy**

**Alors, quelle version vas-tu retenir ?**